## **Benq** Joybook R56 Series User Manual

# Welcome

## **Copyright**

Copyright 2007 by BenQ Corporation. All rights reserved. No part of this publication may be reproduced, transmitted, transcribed, stored in a retrieval system or translated into any language or computer language, in any form or by any means, electronic, mechanical, magnetic, optical, chemical, manual or otherwise, without the prior written permission of this company.

## **Disclaimer**

BenQ Corporation makes no representations or warranties, either expressed or implied, with respect to the contents hereof and specifically disclaims any warranties, merchantability or fitness for any particular purpose. Further, BenQ Corporation reserves the right to revise this publication and to make changes from time to time in the contents hereof without obligation of this company to notify any person of such revision or changes.

Windows, Internet Explorer and Windows Mail are trademarks of Microsoft Corporation. Others are copyrights of their respective companies or organizations.

The Bluetooth word mark and logo are registered trademarks and are owned by the Bluetooth SIG, Inc. All other trademarks are registered by their respective owners.

## **Joybook models covered by this manual**

This manual contains the information about the following Joybook models:

• Joybook R56 Series

Please note that the actual hardware or software capabilities will vary according to the model you purchased. To determine your Joybook model, please refer to the label on the packing box, or the printing on your Joybook.

# **Table of Contents**

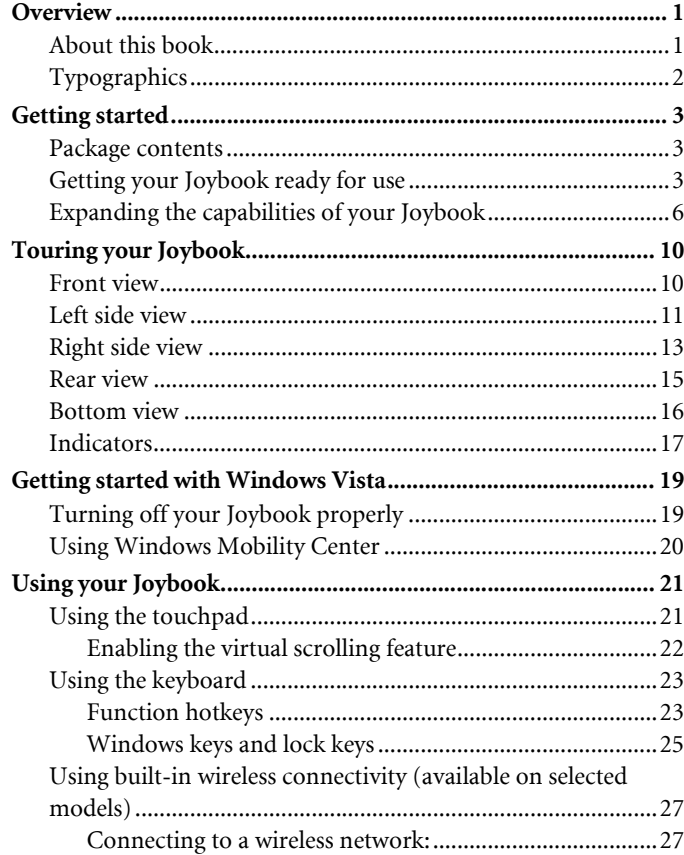

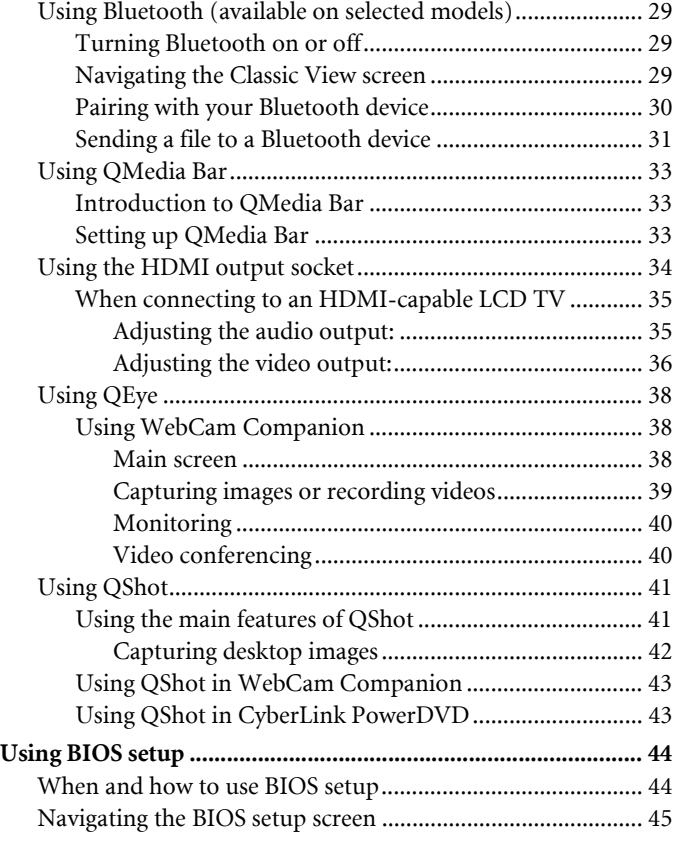

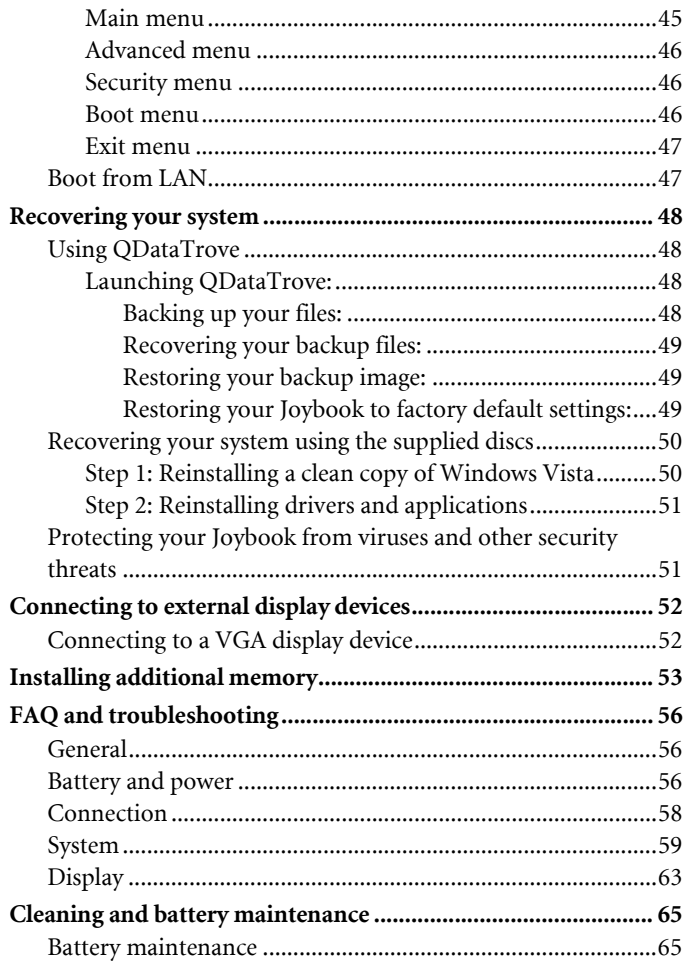

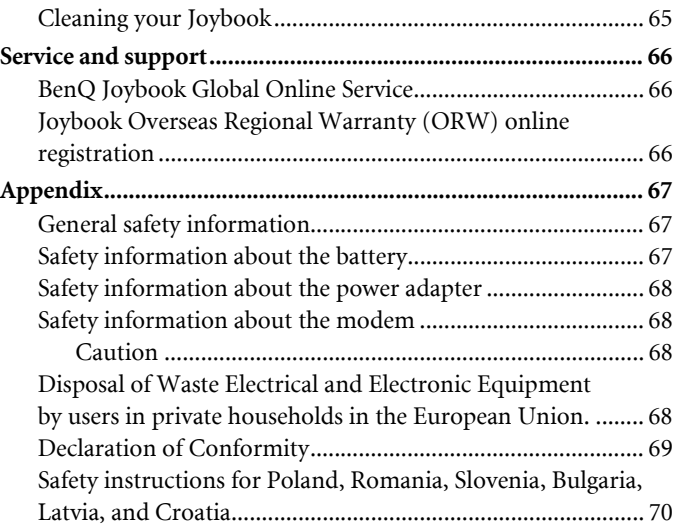

## <span id="page-4-0"></span>**Overview**

## <span id="page-4-1"></span>**About this book**

This book provides you the main information about various components in your Joybook and demonstrates how to use them. The following are the major chapters of this book.

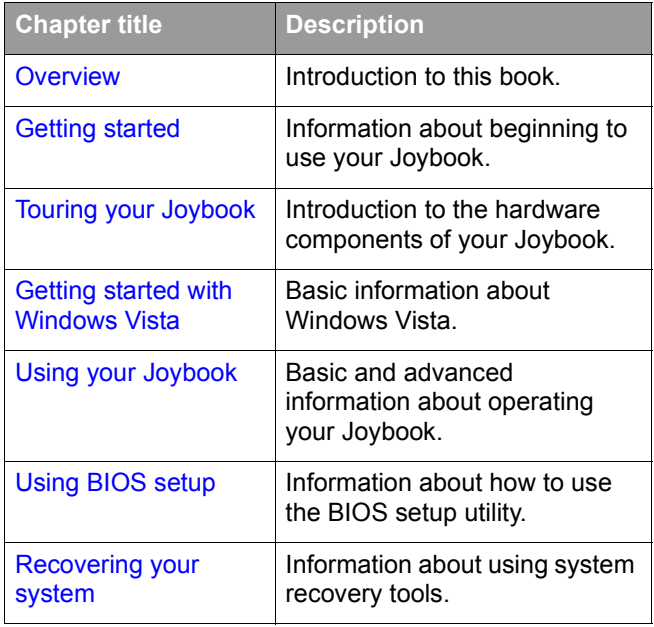

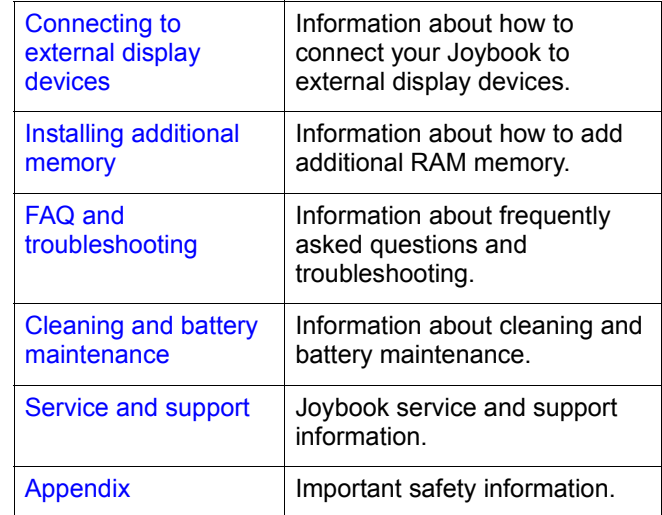

## <span id="page-5-0"></span>**Typographics**

The usage of notes, tips and warnings in this manual is specifically for different purposes, which are described as follows:

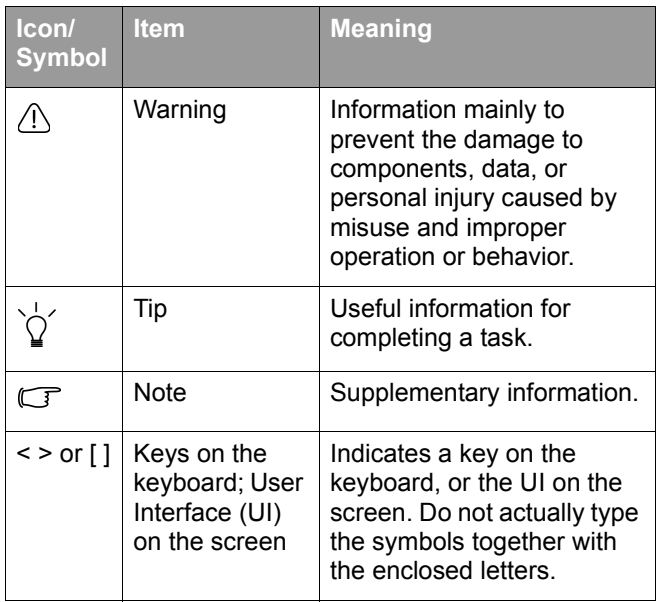

# <span id="page-6-3"></span><span id="page-6-0"></span>**Getting started**

**C** $\bigcap$  **Depending on the model of your Joybook, the appearance may be different from the illustrations shown in this manual.**

## <span id="page-6-1"></span>**Package contents**

Before using your Joybook for the first time, please check if you have all the items with you. For details about what should be included in the package, refer to the Package Contents label inside the accessory box. If any of the items are missing or appear damaged, contact your dealer immediately. Save the packaging in case you need to ship your Joybook for service.

## <span id="page-6-2"></span>**Getting your Joybook ready for use**

1. Installing the battery pack

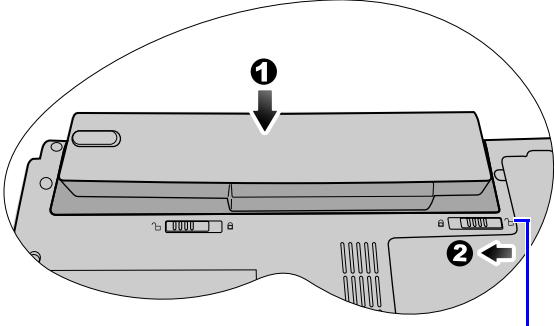

#### **Battery retainer B**

Close the lid of your Joybook (if open). Turn your Joybook upside down and place it on a soft clean cloth. With the label side of the battery pack facing down, slide it gently into the battery compartment until it snaps into place (1). Move the battery retainer B to the left as shown to lock the battery pack into place (2).

2. Connecting the power

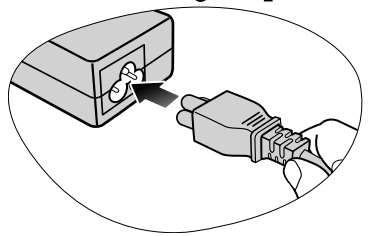

Connect the power cord to the power adapter.

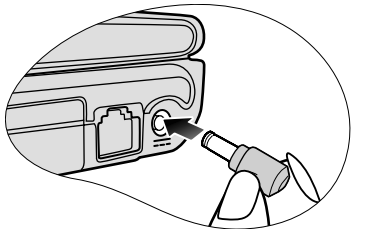

Connect the power adapter to the power socket on your Joybook.

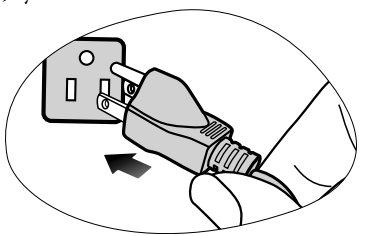

Connect the power cord to a wall outlet. The Joybook will automatically start charging the battery.

**• The battery pack is shipped with low charge from the factory. You can still use your Joybook while the battery is charging.**

- **Power systems and plug types may vary depending on your country/region.**
- **When the battery is charging, the battery indicator appears in blue. When the battery is fully charged, the light goes off.**

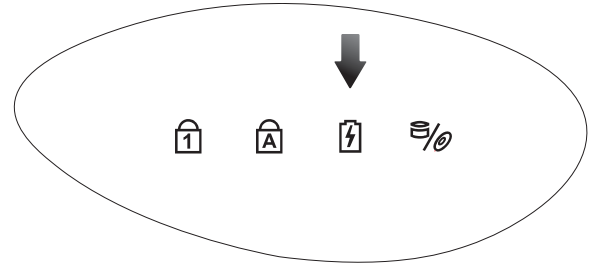

- **For details about the colors and meanings of the indicators, refer to ["Indicators" on page 17](#page-20-1).**
- 3. Opening your Joybook

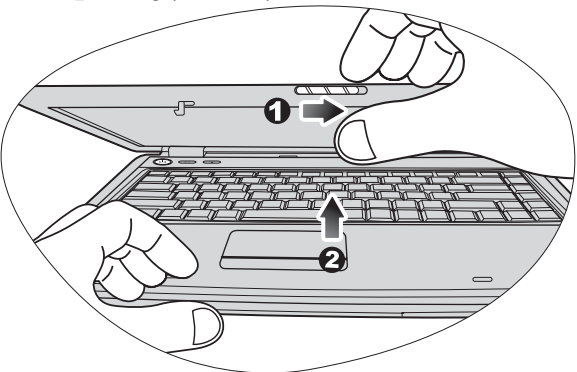

To open your Joybook, slide the latch to the right (1), and then lift the lid up (2).

#### 4. Performing initial setup

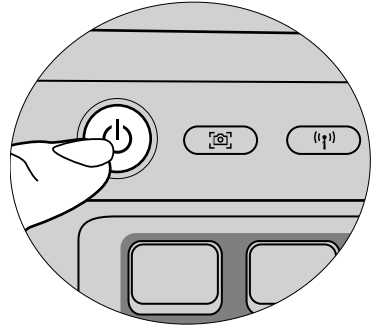

Press the Power button to start up your Joybook, and then follow the on-screen instructions to complete the initial Windows Vista setup.

- **Your Joybook R56 Series works best with Windows Vista**™ **Home Basic, Windows Vista**™ **Home Premium, Windows Vista**™ **Business, or Windows Vista**™ **Ultimate. Installing other operating systems that have not been tested is not recommended, and may not only void your warranty but also affect the functionality of your Joybook.**
	- **The actual operating system that comes with your Joybook may vary. For details, refer to the Product Specification label on the product carton.**

## <span id="page-9-0"></span>**Expanding the capabilities of your Joybook**

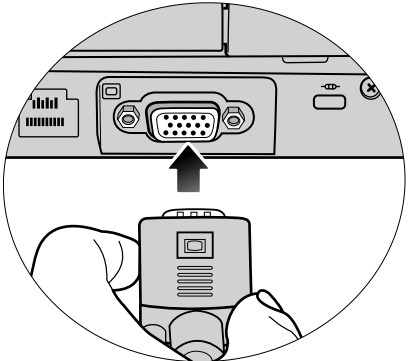

Connect an external display device (such as a monitor or projector) to the 15-pin D-sub video socket of your Joybook.

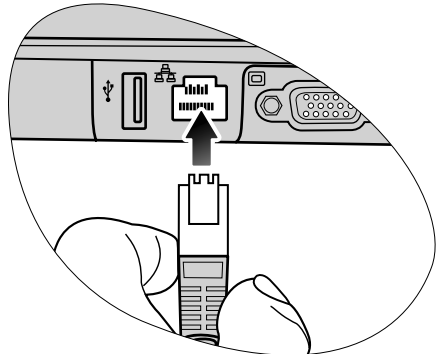

Access local area network (LAN) by connecting a network cable to the LAN port of your Joybook.

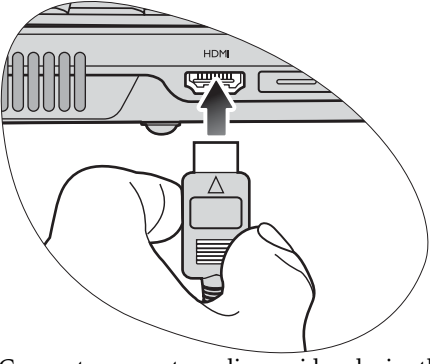

Connect a separate audio or video device that has an HDMI interface, such as an HDMI-capable display device, projector,

A/V receiver, or any compatible device.

**For details, refer to ["HDMI output socket \(Type A connector\)](#page-15-0)  [\(Version 1.2\)" on page 12](#page-15-0) and ["Using the HDMI output socket"](#page-37-1)  [on page 34](#page-37-1).**

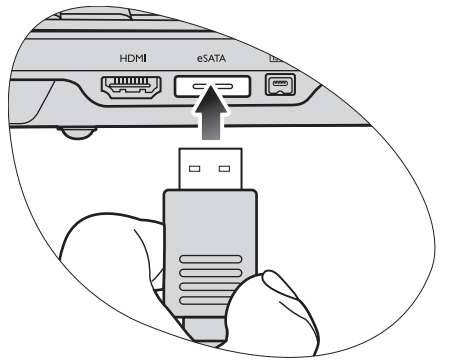

Connect an eSATA external hard disk to the eSATA port on your Joybook to backup, store, or transfer files.  $\Omega$ **For details, refer to ["eSATA port" on page 12](#page-15-1).**

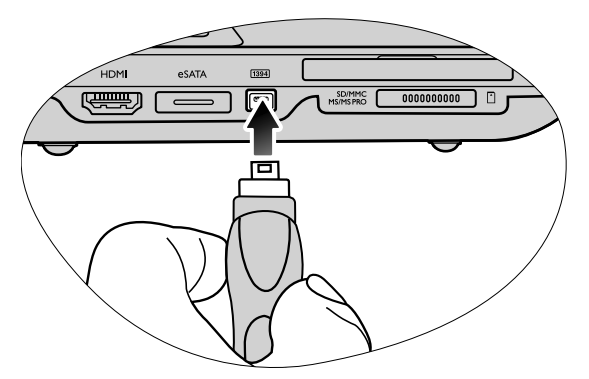

Connect digital camcorders and high-speed storage equipment to this IEEE 1394 (FireWire) port.

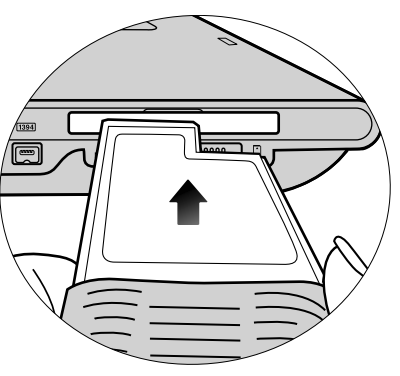

Insert an ExpressCard/34 module or ExpressCard/54 module to further expand the capabilities of your Joybook.

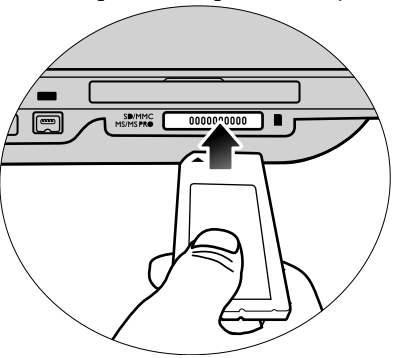

Insert a Memory Stick, Memory Stick Pro, SD, or MMC memory card following the direction indicated on the card to exchange files.

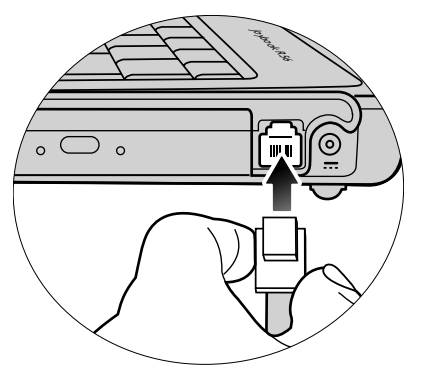

Connect a telephone line to the modem port of your Joybook and dial-up to the Internet or send a fax.

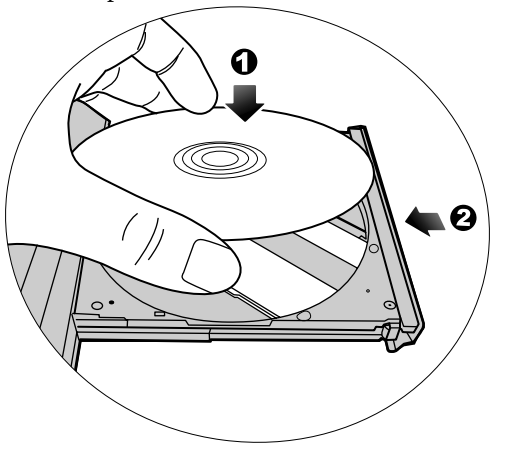

Use the optical drive to access data on various kinds of discs and enjoy movies or music.

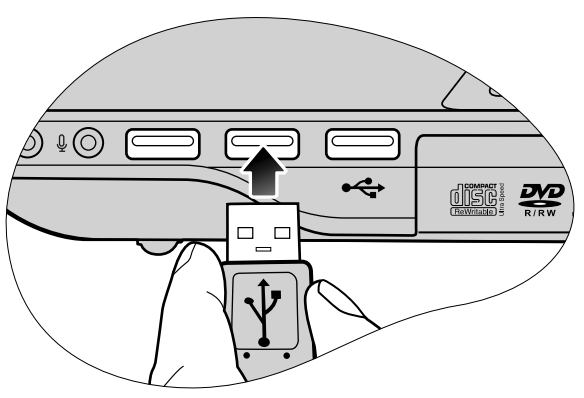

Connect USB peripherals to the USB ports of your Joybook.

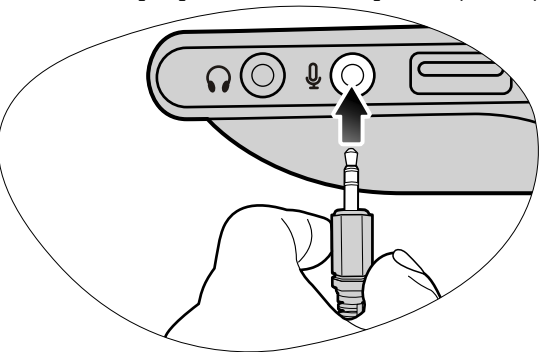

Connect a microphone to the microphone input socket to record sounds.

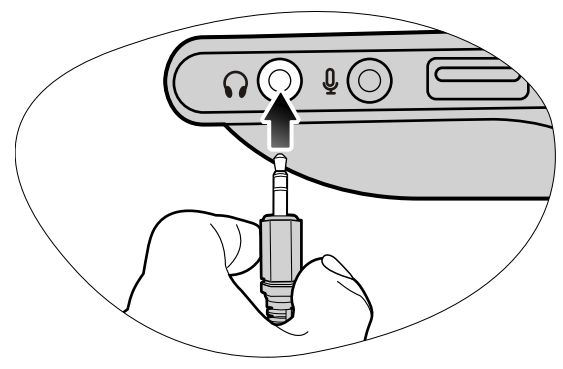

Connect an earphone to the audio output socket to output sounds.

**Unless you intend to use the sound reproduction output of the built-in Joybook speakers, you will also need to separately connect the Joybook audio output socket to an appropriate sound reproduction device.**

# <span id="page-13-2"></span><span id="page-13-0"></span>**Touring your Joybook**

<span id="page-13-1"></span>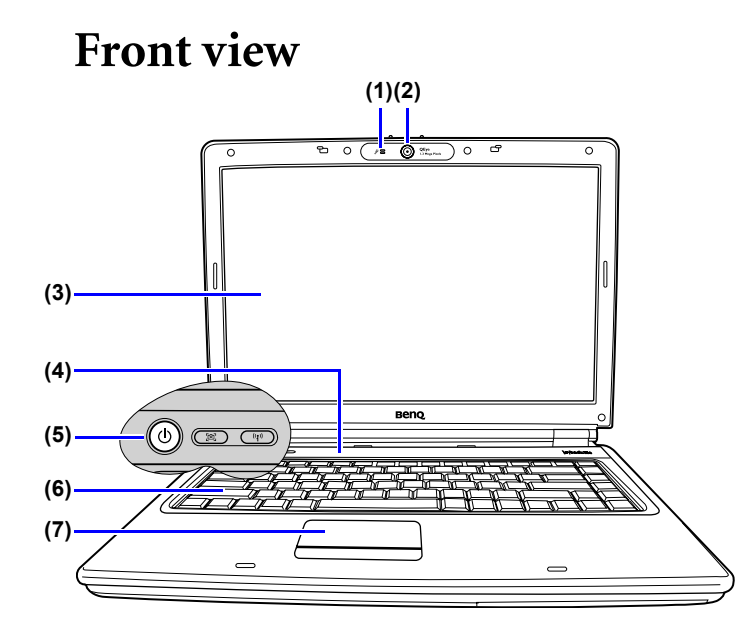

#### **No.Front components**

**(1) Built-in microphone** Receives sounds and voices for recording.

#### **(2) Built-in camera (QEye)**

A 1.3 megapixel built-in camera (QEye) that allows you to hold a video conference, capture images, or record videos. For details, refer to ["Using QEye" on](#page-41-3)  [page 38](#page-41-3).

**(3) LCD (Liquid Crystal Display) panel**

#### **(4) Indicators**

Refer to ["Indicators" on page 17](#page-20-0) for details.

#### **(5) Power and quick access buttons**

#### **Power button**

Turns your Joybook on or off.

#### **QShot button**

Allows you to capture desktop images, still images from movies, real-time images from QEye, or record a video of your screen with one touch. For details, refer to ["Using QShot" on page 41](#page-44-1).

#### **Wireless button**

Press this button to enable/disable the wireless LAN function. For details, refer to ["Using built-in wireless](#page-30-2)  [connectivity \(available on selected models\)"](#page-30-2).

**(6) Keyboard**

#### **(7) Touchpad**

Refer to ["Using the touchpad" on page 21](#page-24-3) for details.

## <span id="page-14-0"></span>**Left side view**

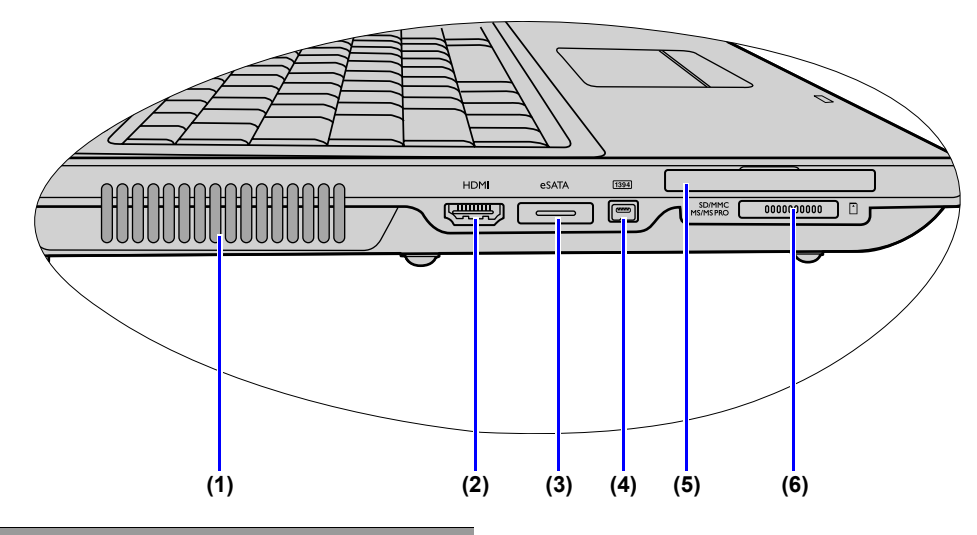

#### **No.Left-side components**

**(1) Ventilation holes**

For dissipating heat and keeping your Joybook at an optimal temperature.

**To prevent overheating, do not obstruct the vent. For example, do not use the Joybook in bed where a blanket may inadvertently cover the vent and block the airflow.**

<span id="page-15-0"></span>**(2) HDMI output socket (Type A connector) (Version 1.2)**

HDMI (High-Definition Multimedia Interface) is the digital interface standard for connecting highdefinition (HD) consumer electronics components, which enhances the quality of your HD experience.

With this HDMI output socket, you can connect a separate audio or video device that has an HDMI interface, such as an HDMI-capable display device, projector, A/V receiver, or any compatible device.

- **You need an HDMI cable (purchased separately) to connect your Joybook to an HDMI-capable device. For details about the connection, refer to "Using the HDMI output socket" on page 35.**
	- **HDMI version is specific to the device, not the cable being used. When connecting two devices together, versions are backwards compatible but only the lowest version will be able to be used.**
	- **Be aware that HDMI input must be HDCP-compliant to be displayed.**

#### **(3) eSATA port**

<span id="page-15-1"></span>eSATA is a new external storage interface that provides faster file transfer than existing external storage solutions, such as USB 2.0 and IEEE 1394.

If you have an eSATA external hard disk, you can connect it to the eSATA port on your Joybook to backup, store, or transfer files.

#### **(4) IEEE 1394 (FireWire) port**

For connecting high-speed peripherals, such as digital video cameras and other consumer electronics devices that use the IEEE 1394 (FireWire) interface.

#### **(5) ExpressCard slot**

This ExpressCard slot accepts two formats of the standard ExpressCard modules: ExpressCard/34 and ExpressCard/54. The ExpressCard/34 module is characterized by its 34 mm width, and the ExpressCard/54 module is characterized by its 54 mm width. You can use an ExpressCard to further expand the capabilities of your Joybook.

Insert an ExpressCard into the slot following the direction indicated on the card and complete related driver settings.

**(6) Four-in-One memory card slot** For a Memory Stick, Memory Stick Pro, SD, or MMC memory card.

## <span id="page-16-0"></span>**Right side view**

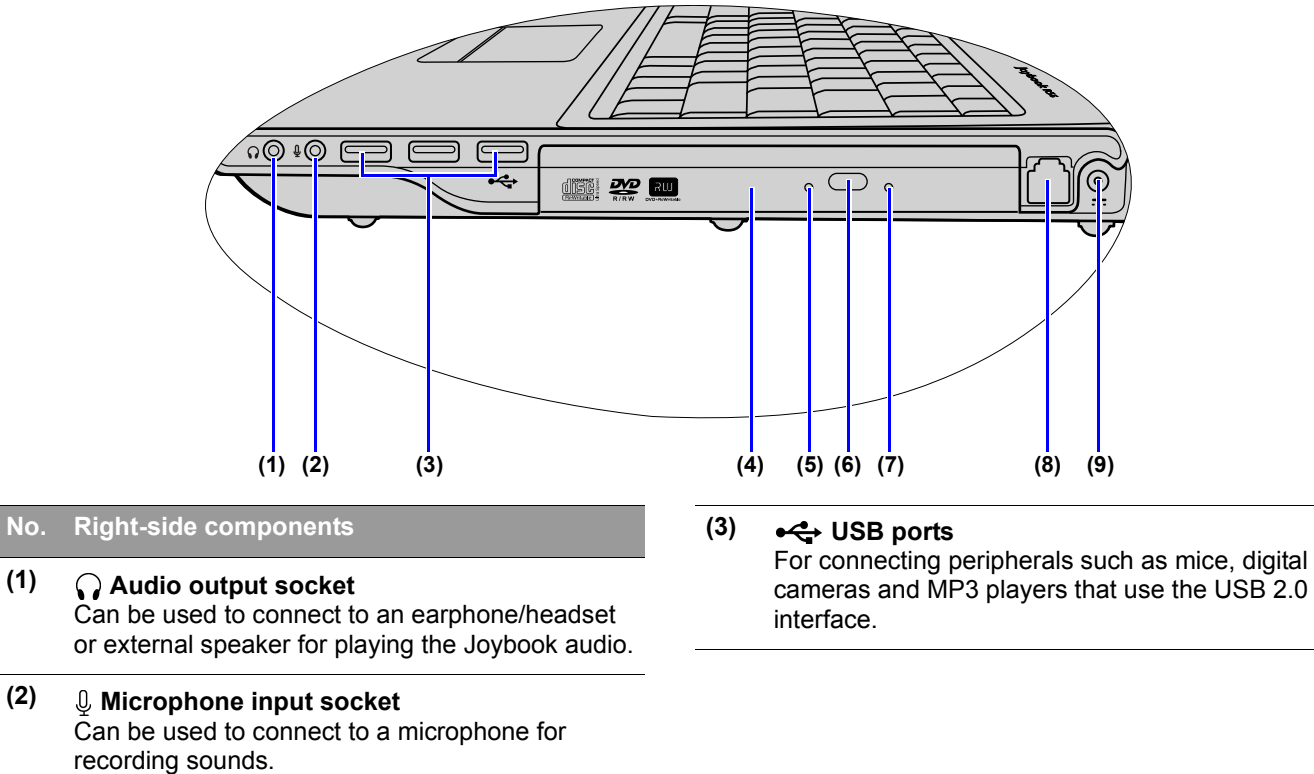

**This socket is for 3.5mm analog audio plugs. It accepts both mono and stereo plugs.**

Touring your Joybook 13

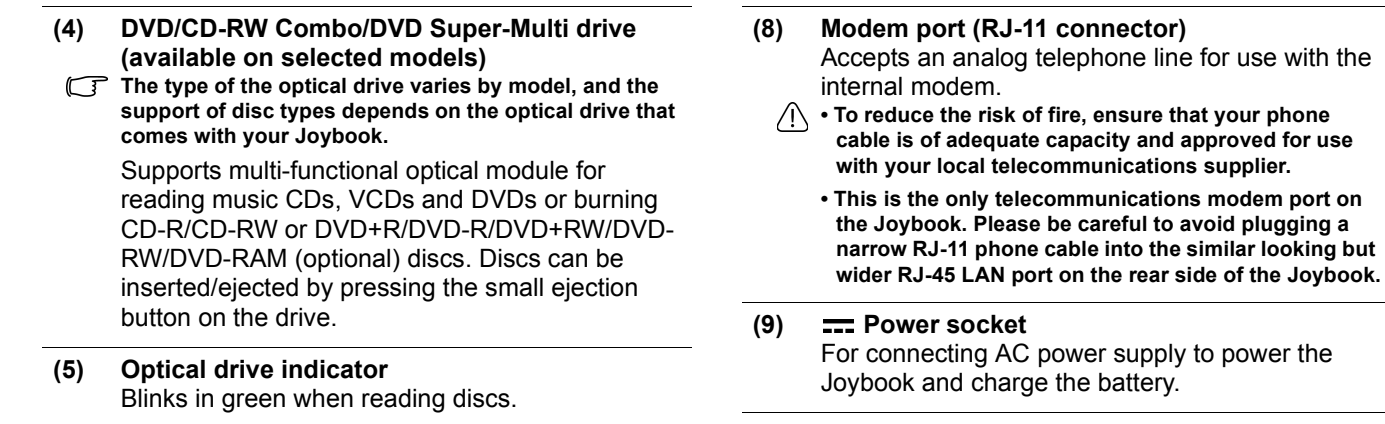

<span id="page-17-0"></span>**h** looking but

**(6) Optical drive ejection button** Discs can be inserted/ejected by pressing this ejection button.

#### **(7) Manual tray opening**

If you wish to open the disc tray when your Joybook power is off, or it can't be opened using the ejection button, insert a pointed object (like an opened paper clip) into the tray ejection hole next to the ejection button to release the disc tray.

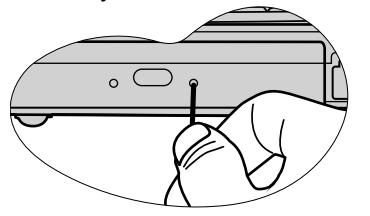

## <span id="page-18-0"></span>**Rear view**

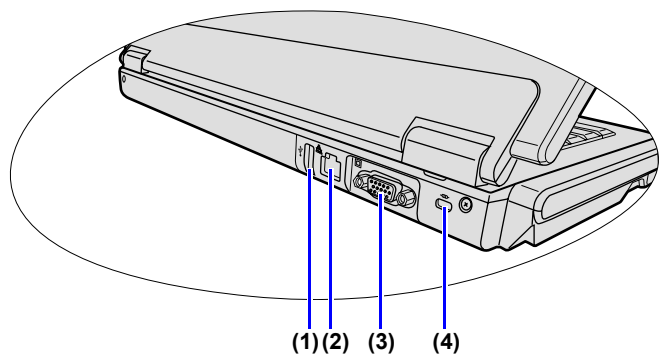

- **(3) 15-pin D-sub video socket** For connecting external display devices, such as monitors and projectors.
- **(4) Anti-theft Kensington lock slot** You can attach an anti-theft Kensington lock and cable to this slot to help prevent possible theft.

#### **No.Rear components**

## **(1) USB port**

For connecting peripherals such as mice, digital cameras and MP3 players that use the USB 2.0 interface.

<span id="page-18-1"></span>**(2) LAN (Local Area Network) port (RJ-45 connector)**

Allows the Joybook to connect to a 10/100Mbps fast Ethernet 100BASE-T network.

**Please be careful to avoid plugging a RJ-11 phone cable connector in the RJ-45 port. This will damage the LAN port. They look similar, but the RJ-45 connector is wider than the RJ-11 connector, and has more conductors.**

## <span id="page-19-0"></span>**Bottom view**

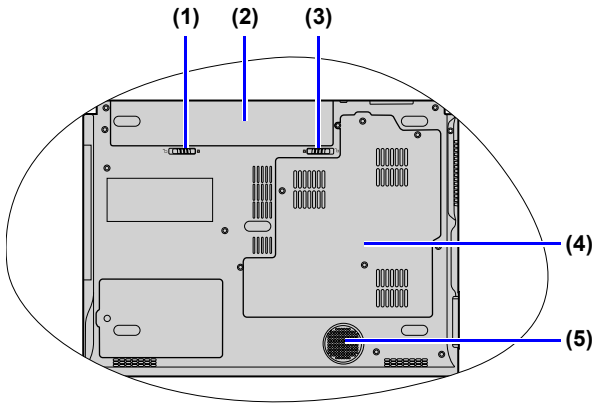

#### **No.Bottom components**

- **(1) Battery retainer A** Secures the battery in place.
- **(2) Battery pack** Supplies power to the Joybook when external power is not connected.
- **(3) Battery retainer B** Secures the battery in place.
- **(4) MiniCard and memory expansion slot cover** Inside the cover, you can find the memory slot of the Joybook. There is also a MiniCard slot for using an optional MiniCard.
- **A wireless network card in the MiniCard form-factor design may have been pre-installed on selected models.**
	- **To remove the cover, a small Phillips head screwdriver is required.**
	- **For more information about adding additional memory, the limit of maximum memory, or the types of BenQ certified memory modules for your Joybook, refer to ["Installing additional memory" on page 53](#page-56-1).**
- **(5) Speakers**

## <span id="page-20-1"></span><span id="page-20-0"></span>**Indicators**

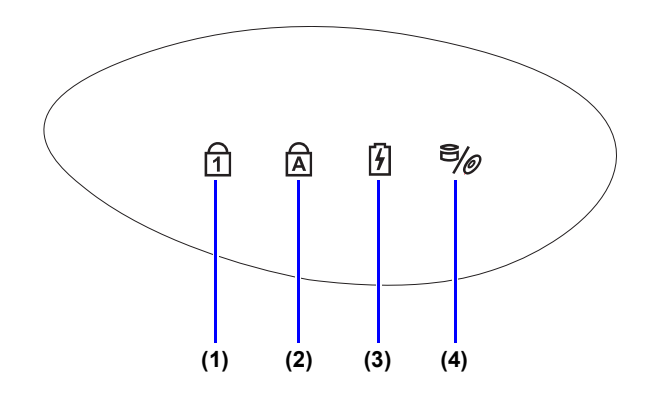

#### **No.Indicators**

**(1) Num Lock indicator**

Lights up in blue when the Num Lock is activated.

## **(2) Caps Lock indicator**

Lights up in blue when the Caps Lock is activated.

## **(3) Battery indicator**

- $\overline{\cdot}$  When the battery is charging, it lights up in blue.
- When the battery is fully charged, and the system is on and connected to the power source, the blue light goes off.
- When the battery is low or abnormal, it blinks in blue.

**(4) Hard disk/optical drive activity indicator** Blinks in blue when the Joybook is accessing data in the hard disk drive or optical drive.

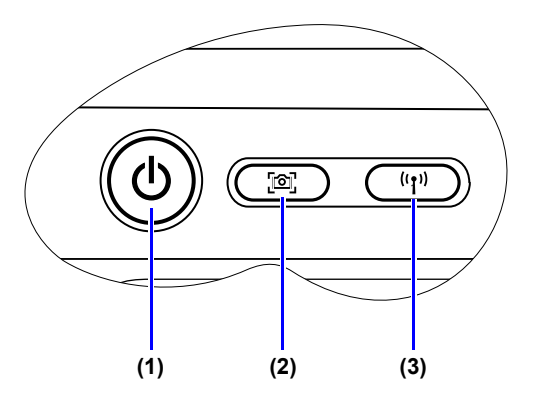

#### **No.Indicators**

#### **(1) Power button indicator**

- When the system is on, it lights up in blue.
- When the system is in Standby, it blinks in blue.
- When the system is off or in Hibernation, the light goes off.

#### **(2) QShot button indicator**

- When the system is on, it lights up in blue.
- When the system is off or in Hibernation, the light goes off.
- When pressing the QShot button, it blinks in blue.

#### **(3) Wireless button indicator**

- When the wireless LAN is turned on, it lights up in blue.
- When the wireless LAN is turned off, the light goes off.

# <span id="page-22-2"></span><span id="page-22-0"></span>**Getting started with Windows Vista**

Depending on your purchased model, your Joybook may come pre-installed with the latest Microsoft operating system: Windows Vista™ Home Basic, Windows Vista™ Home Premium, Windows Vista™ Business, or Windows Vista™ Ultimate.

When you first set up your Joybook, you may want to find information about the following topics. Refer to the user manual that is supplied with your operating system, or search from Help and Support in the Start menu.

- How to set the system region settings, date, and time.
- How to set system administrator and user security logins and settings.
- How to install, setup and run anti-virus software.
- How to name the computer for network identification.
- How to connect to a local network wirelessly or by cable.
- How to connect to another computer over a network and share files.
- How to connect with a network or shared printer.
- How to connect to the Internet.
- How to register Windows and other packaged software.
- How to update Windows with the latest service packs and security patches.
- How to synchronize the system clock with an Internet time server.
- How to locate, download, and install latest system device drivers.
- How to setup scheduled events for system maintenance.

## <span id="page-22-1"></span>**Turning off your Joybook properly**

By Windows default, the Start menu power button  $\Box$  puts your Joybook into sleep. Therefore, if you wish to turn off the power of your Joybook completely, click the Start menu, click the arrow next to the Lock button, and then click Shut Down.

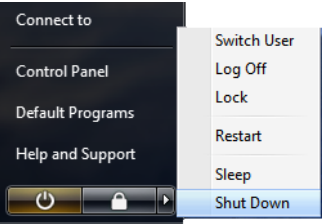

Alternatively, you can customize the function of the Start menu power button by following the steps below.

- 1. Right-click the battery meter icon ( $\Box$ ) or  $\Box$ ) in the notification area located in the lower right corner of your desktop, and then click Power Options.
- 2. On the Select a power plan screen, click Change plan settings under the selected plan.
- 3. Click Change advanced power settings.
- 4. On the Advanced settings tab, double-click Power buttons and lid to expand this category.
- 5. Then, double-click Start menu power button to expand this item.
- 6. To specify the action to take when you press the Start menu power button, click On battery or Plugged in, and then select the desired setting from the drop-down list.

The Start menu power button may look different according to your settings

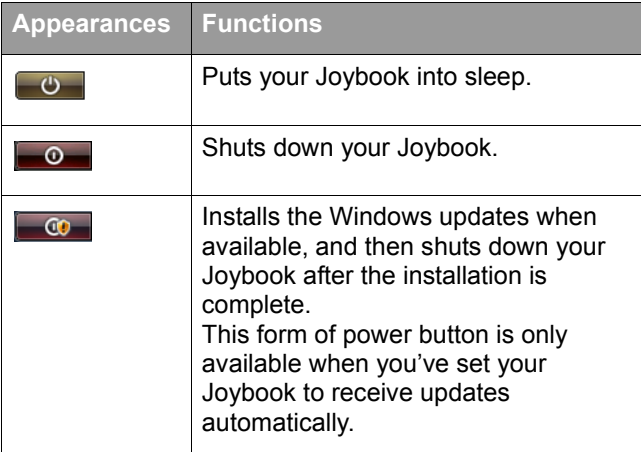

## <span id="page-23-0"></span>**Using Windows Mobility Center**

Windows Mobility Center is a convenient location where you can quickly access your Joybook's settings, such as brightness, volume, battery status, and wireless network, etc.

To open Windows Mobility Center, press the  $(24 + x)$ 

hotkey combination, or do one of the following:

- Click Start, Control Panel, Mobile PC, and then click Windows Mobility Center.
- Click the battery meter icon ( $\Box$ ) or  $\Box$ ) in the notification area located in the lower right corner of your desktop, and then click Windows Mobility Center.

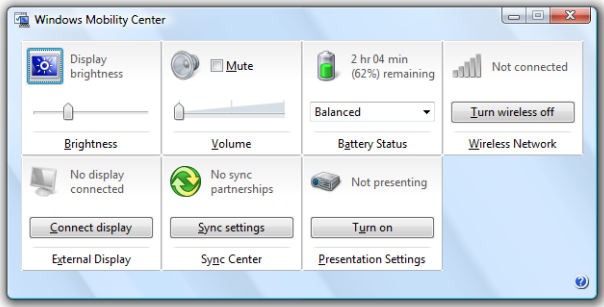

# <span id="page-24-2"></span><span id="page-24-0"></span>**Using your Joybook**

## <span id="page-24-3"></span><span id="page-24-1"></span>**Using the touchpad**

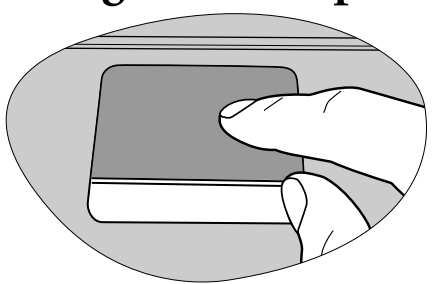

The touchpad with its buttons is a pointing device that functions as an optional external mouse, which can perform navigation, scrolling and selection functions. The components of the touchpad are described as follows.

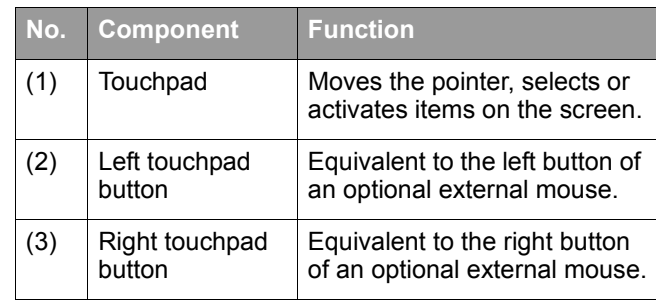

• To use the touchpad as an optional external mouse, press the left and right touchpad buttons, which provide the same click functions as an external mouse does.

• To move the pointer, place your finger with slight pressure on the touchpad and move in the direction as desired.

**• Do not use a pen, pencil, or marker on the touchpad. Use only your fingertip.**

**• To set the touchpad preferences in Microsoft Windows Vista, select Start, Control Panel, Hardware and Sound, and Mouse.**

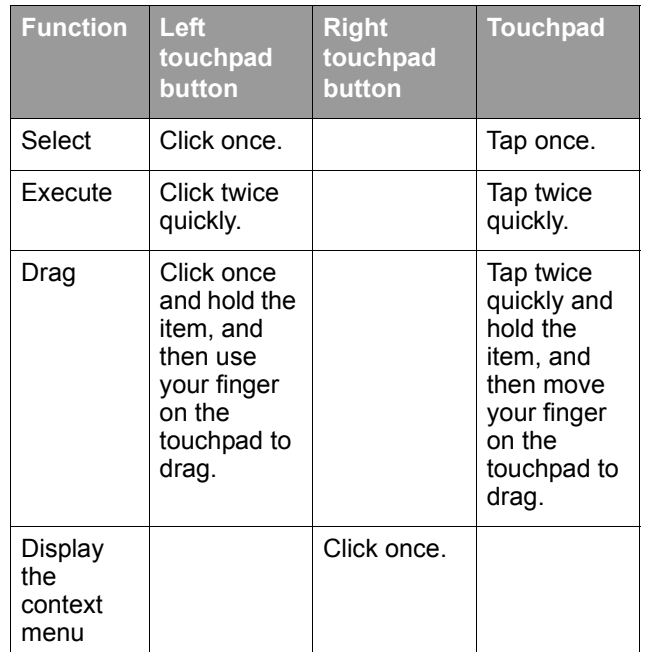

**• The touchpad is a pressure sensitive device that requires proper care to avoid damage.**

**• Do not rest heavy objects on the touchpad or its buttons.**

**• Do not scratch the touchpad with sharp-pointed objects or your fingernails.**

#### <span id="page-25-0"></span>**Enabling the virtual scrolling feature**

The virtual scrolling feature on your touchpad is disabled by default. If you want to use the virtual scrolling feature on your touchpad, you can enable it by following the steps below.

- 1. Double-click the **Synaptics Pointing Device** icon  $\Box$  in the notification area.
- 2. In the Mouse Properties window that appears, double-click Settings under the Device Settings tab.

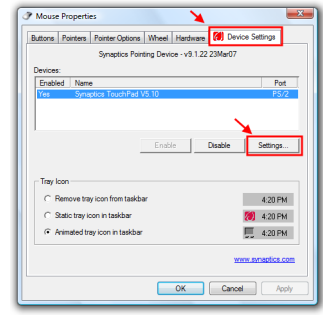

3. Click Virtual Scrolling, and then select Enable vertical scrolling and Enable horizontal scrolling checkboxes.

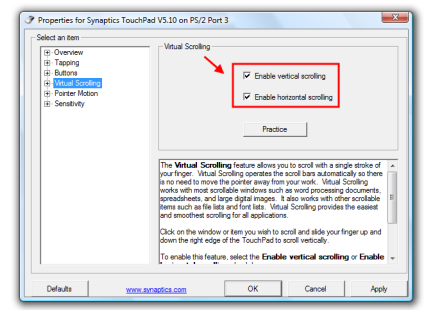

## <span id="page-26-0"></span>**Using the keyboard**

#### <span id="page-26-1"></span>**Function hotkeys**

You can use the function hotkeys to access commonly used functions or make quick settings. To use the hotkeys, press and hold the

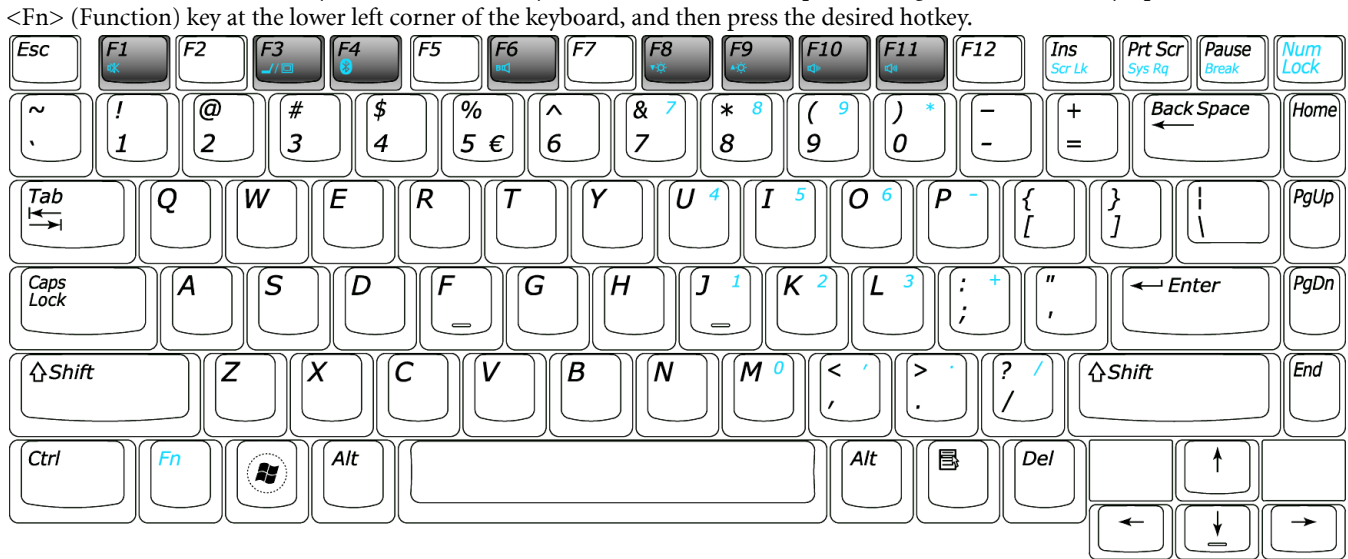

**The appearance of the keyboard legend may vary depending on the country/region of your purchase.** 

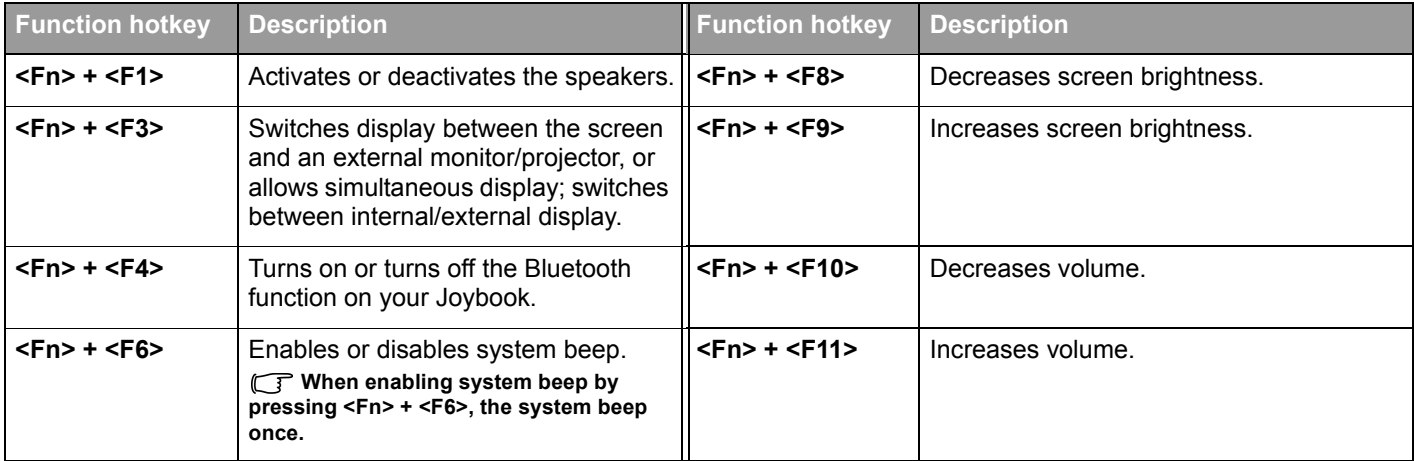

#### <span id="page-28-0"></span>**Windows keys and lock keys**

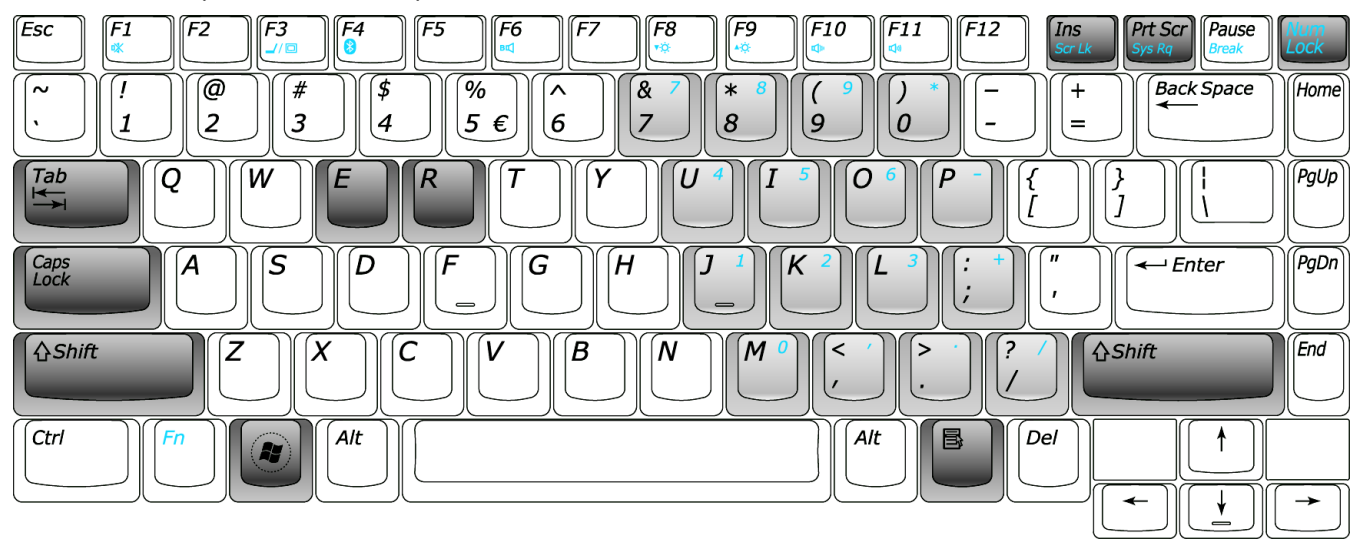

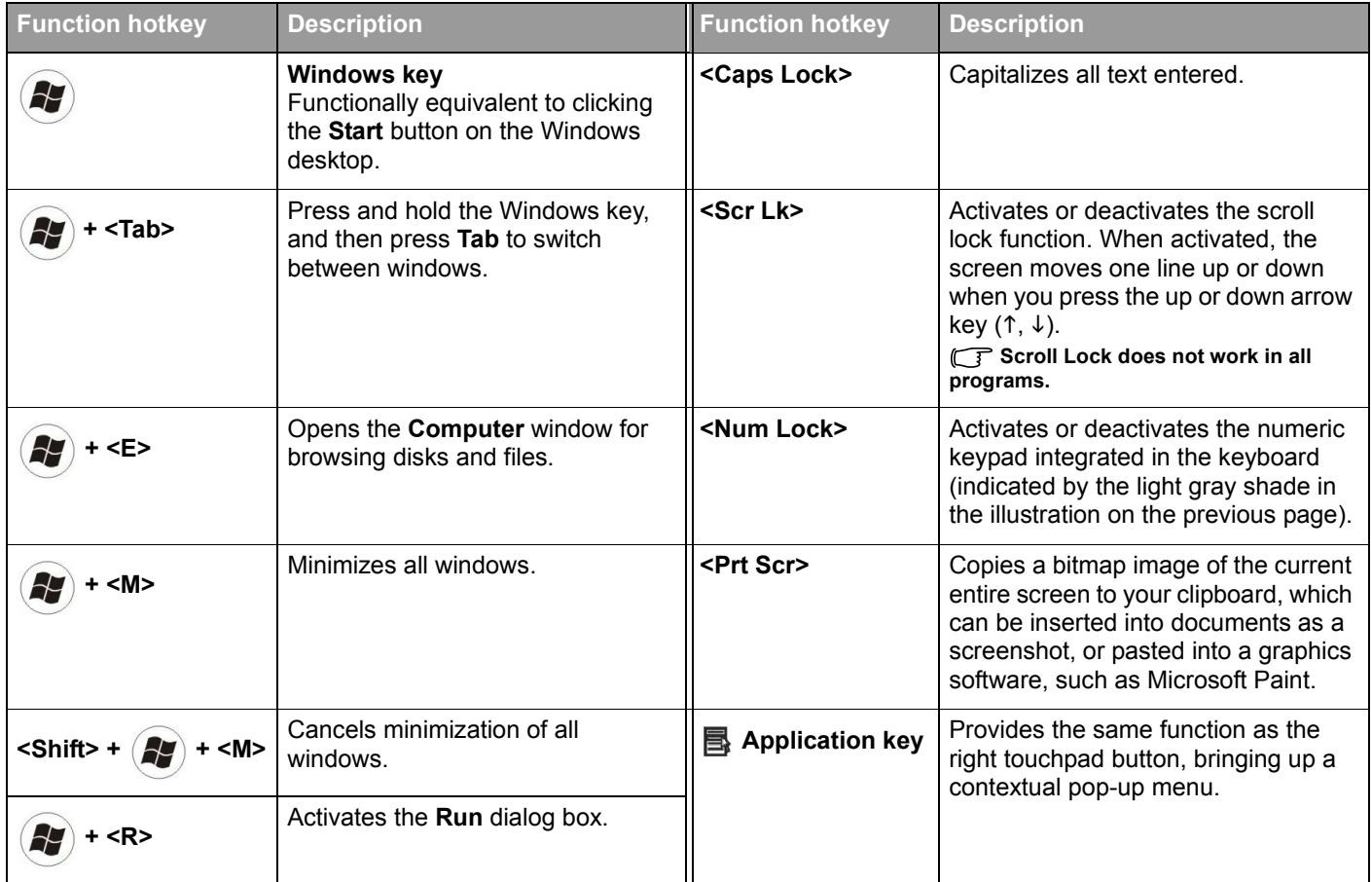

## <span id="page-30-2"></span><span id="page-30-0"></span>**Using built-in wireless connectivity (available on selected models)**

With the built-in wireless connectivity of your Joybook, you can access other wireless network enabled devices (such as Access Point network stations, Notebook computers, Personal Digital Assistants, or digital projectors) wirelessly without the constraints of network cables.

To connect with a Local Area Network (LAN) at home or in the office, you need the details of an access point, which serves as a wireless station to make transmission possible. Outdoors in places such as in coffee shops or library, you can inquire the service personnel about an account.

- **The wireless LAN (WLAN) function is available on selected models.**
	- **WLAN connectivity has limited range, depending upon the equipment being used, the chosen frequency band, radiowave interference, and the physical landscape (including building structure). Circumstances will vary depending upon your particular situation.**

## <span id="page-30-1"></span>**Connecting to a wireless network:**

- 1. Make sure you are located within the wireless network service area.
- 2. To enable the WLAN, press the wireless button  $\binom{n-1}{k}$  on your Joybook.

The wireless button indicator lights up in blue when the WLAN is turned on.

- 3. Click on the WLAN icon  $\Box$  in the notification area located in the lower right corner of your desktop to display a pop-up menu.
- 4. From the pop-up menu, click Connect to a network.

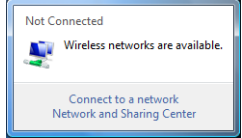

5. Click Wireless in the Show list. A list of available wireless networks will be displayed.

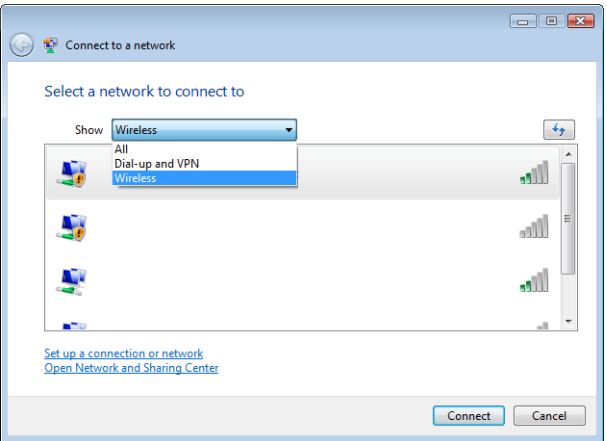

- 6. Click a network and then click Connect. If security authentication is not required by the network you are using, there will be a successful message showing that you have connected to the network.
- **To connect to some networks that require security authentication, you may have to undergo another authorization process and enter username and password. For details, please consult your network administrator.**
	- **For further information, refer to Help and Support in Windows Vista.**
- $\sqrt{N}$  For data security, it is strongly recommended to connect to **security-enabled wireless networks whenever possible.**
	- **When travelling by air, please be sure to turn off wireless networking to avoid any possible risks to flight safety.**
	- **There are other ways for the Joybook to connect with a network. See ["LAN \(Local Area Network\) port \(RJ-45 connector\)" on page](#page-18-1)  [15](#page-18-1) and ["Modem port \(RJ-11 connector\)" on page 14](#page-17-0).**

## <span id="page-32-0"></span>**Using Bluetooth (available on selected models)**

The Bluetooth function allows you to get connected to various devices and services that support Bluetooth transmission. You can connect wirelessly without the need for data cables when printing documents, synchronizing your Personal Information Management (PIM) data with your Personal Digital Assistant (PDA) or another Personal Computer (PC), mobile phone or even sharing a network connection.

#### **F** Bluetooth is available on selected models.

## <span id="page-32-1"></span>**Turning Bluetooth on or off**

You can use the  $\langle$ Fn $> + \langle$ F4 $>$  hotkey combination to turn on or turn off the Bluetooth function on your Joybook.

- When you turn on Bluetooth using the  $\langle Fn\rangle + \langle F4\rangle$  hotkey combination, the Bluetooth icon  $\mathbb{R}$  appears in blue in the notification area.
- When you turn off Bluetooth using the  $\langle$ Fn $\rangle$  +  $\langle$ F4 $\rangle$  hotkey combination, the Bluetooth icon  $\mathbf{\hat{x}}$  disappears from the notification area.
- **To save power, you can use the <Fn> + <F4> hotkey combination to turn off Bluetooth when you're not using it.**
	- **You can also stop Bluetooth by right-clicking the Bluetooth icon <b>b** in the notification area and then select "Turn off

**Bluetooth". The Bluetooth icon turns into gray**  $\mathbb{R}$ **, but remains in the notification area. In this state, the Bluetooth module still consumes power.**

#### <span id="page-32-2"></span>**Navigating the Classic View screen**

To go to **Classic View**, right-click the Bluetooth icon  $\mathbb{R}$  in the notification area, and then select Display Classic View. Roll your mouse over the screen below to become familiar with the various sections of the GUI.

In Classic View, you can search for Bluetooth devices, view Bluetooth devices' services, connect to Bluetooth devices, and change BlueSoleil settings.

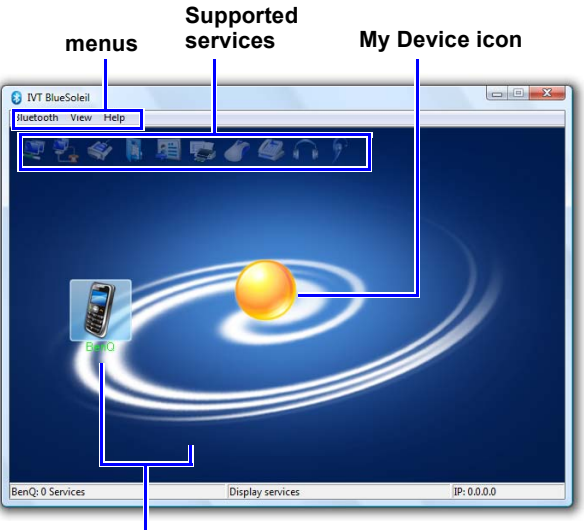

**Devices found**

#### <span id="page-33-0"></span>**Pairing with your Bluetooth device**

1. Press the  $\langle$ Fn $> + \langle$ F4 $>$  hotkey combination to turn on the Bluetooth function on your Joybook.

The Bluetooth icon  $\mathbb{R}$  will appear in blue in the notification area when Bluetooth is enabled.

- 2. Turn on the power of your Bluetooth device and activate its Bluetooth function. You also need to make your Bluetooth device "Discoverable".
- **For details about how to activate the device's Bluetooth function, please refer to its documentation.**
	- **The maximum effective range of connection between your Joybook and the Bluetooth device is 10 meters.**
	- 3. Right-click on the Bluetooth icon  $\mathbb{R}$  in the notification area, and then click Display Classic View to launch the utility.

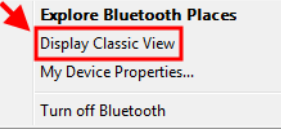

4. Double-click the My Device icon (the orange ball in the center of the Classic View window).

Your Bluetooth device will appear around the orbit, if discoverable.

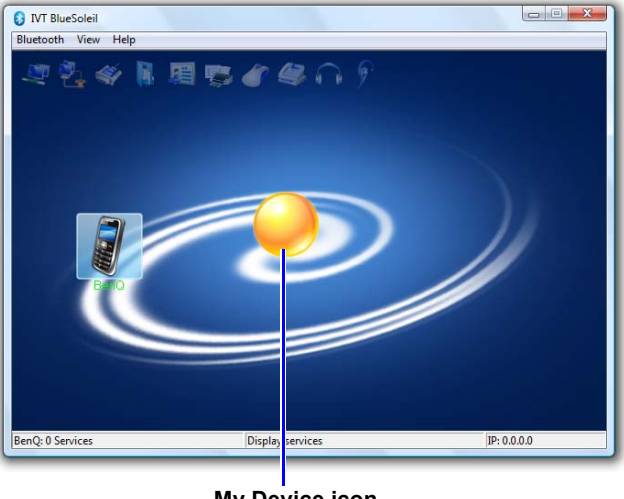

**My Device icon**

5. Right-click your Bluetooth device icon and select Pair.

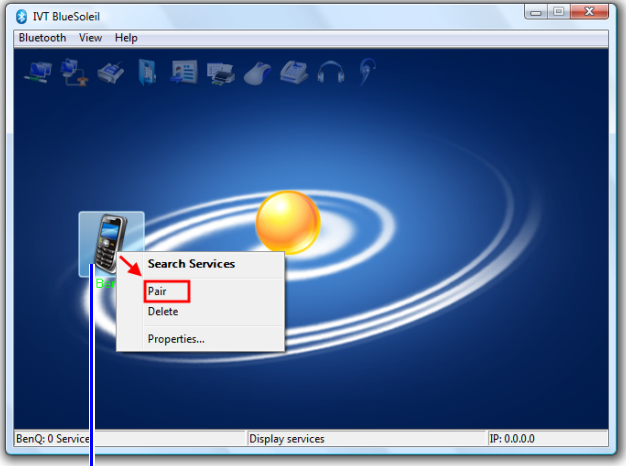

#### **Bluetooth device icon**

6. In the Enter Bluetooth Passkey dialog box, enter the same passkey on both your Joybook and Bluetooth device.

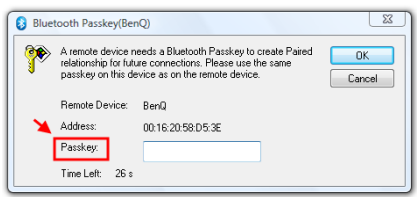

**To protect and prevent data from unauthorized access, a Bluetooth passkey is required before communication. Once a Bluetooth device is paired with your Joybook by exchanging passkeys, passkeys will no longer be required for further connections between your Joybook and the device.**

7. After the Bluetooth device is successfully paired with your Joybook, your Bluetooth device icon will have a green paired mark **o**on it.

#### <span id="page-34-0"></span>**Sending a file to a Bluetooth device**

If your Bluetooth device is capable of sending and receiving data, such as a mobile handset, you can use the Bluetooth connectivity to transfer data wirelessly between your Bluetooth device and Joybook.

1. After your Joybook is paired with and connected to a Bluetooth device, right-click your Bluetooth device icon and select Search Services.

The supported services icons will be highlighted.

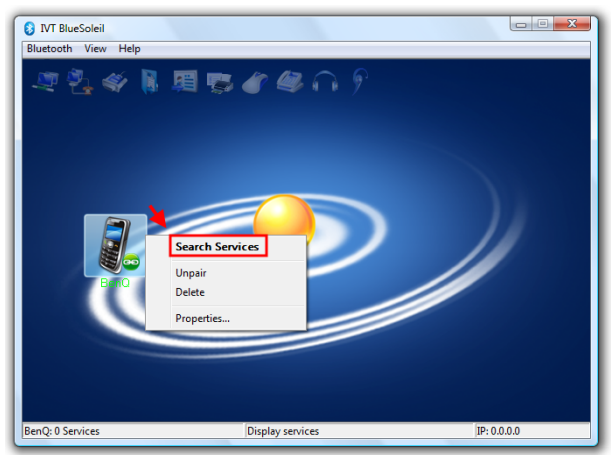

2. Click your Bluetooth device icon, and then double-click the Bluetooth File Transfer service icon to initiate the connection.

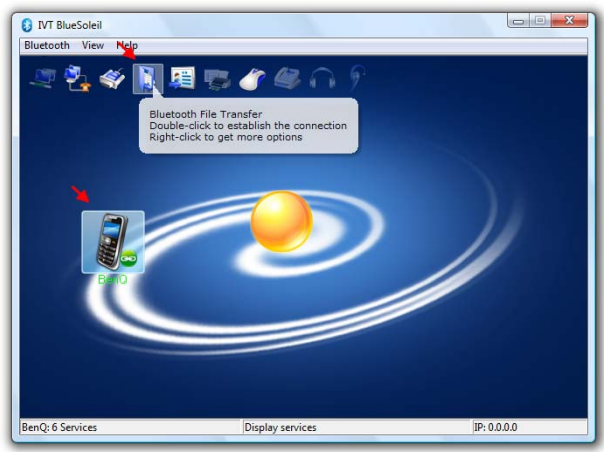

3. Your Bluetooth device's folder will be displayed in your explorer window.

4. Now you can browse the folder and copy/paste the files. **The example shown above is specifically for connecting to a mobile handset. To connect to other types of Bluetooth devices or use other services, refer to the online Help for details by clicking "BlueSoleil Online Help" under the "Help" menu.**

 $\sum_{i=1}^{n}$
# **Using QMedia Bar**

## **Introduction to QMedia Bar**

QMedia Bar **http://www.Beng.com** integrates a number of

software applications to enhance the multimedia experience on your Joybook. Click on the small triangle button  $\Box$  and a rotating button bar will display.

# **Setting up QMedia Bar**

Right-click on QMedia Bar and a menu will display on it.

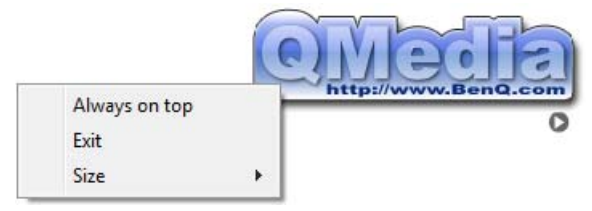

You can:

- Let QMedia Bar display on top of all open programs by selecting Always on top.
- Close QMedia Bar by selecting Exit.
- Adjust the size of QMedia Bar on the screen by selecting Size and then select an appropriate value.

# **Using the HDMI output socket**

HDMI supports uncompressed video data transmission between compatible devices. With the HDMI output socket on your Joybook, you can connect a separate audio or video device that has an HDMI interface, such as an HDMI-capable display device, projector, A/V receiver, or any compatible device.

#### **The make the connection, you need to purchase an HDMI cable separately, available in most electronics stores.**

To connect an audio or video device that has an HDMI interface to the HDMI output socket on your Joybook:

1. Plug one end of an HDMI cable to the HDMI output socket on your Joybook.

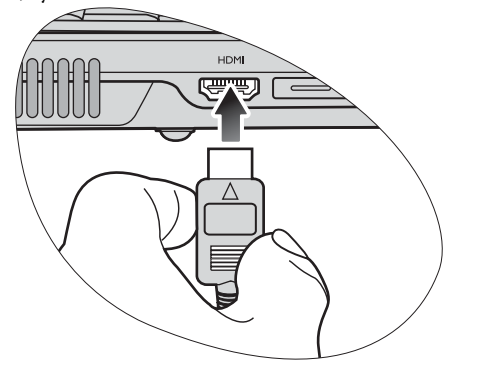

2. Connect the other end of the HDMI cable to the HDMI input socket on your audio or video device.

Also refer to the documentation that came with your device for instructions.

3. If you connect your Joybook to an HDMI-capable LCD TV or projector, the image will be displayed on your Joybook and the connected device simultaneously.

To switch the image between your Joybook and the connected device, press the  $\langle Fn\rangle + \langle F3\rangle$  hotkey combination.

### **When connecting to an HDMI-capable LCD TV**

### **Adjusting the audio output:**

When you have connected your Joybook to an HDMI-capable LCD TV with an HDMI cable, follow the steps below to adjust the audio output:

1. Right-click the Volume icon  $\Box$  in the notification area located in the lower right corner of the desktop, and then click Sounds.

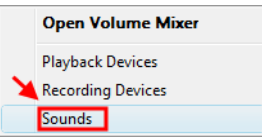

2. In the Sound window that appears, enable the HDMI audio output by selecting SPDIF Interface under the Playback tab, and then click Set Default and OK.

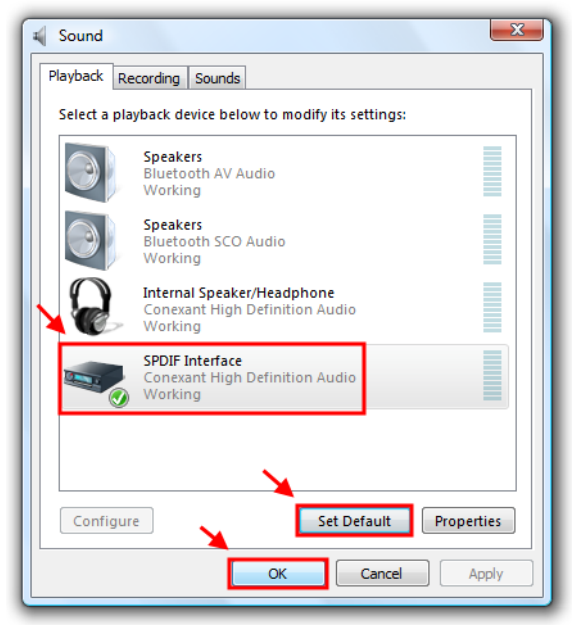

3. Then, the sound will be output to your connected HDMIcapable LCD TV.

If you want to switch the audio output back to your Joybook, in the Sound window, click the Playback tab, select Internal Speaker/Headphone, and then click Set Default and OK.

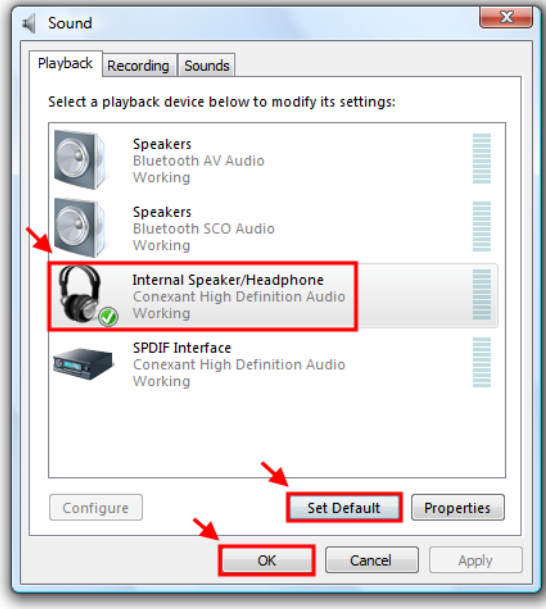

### **Adjusting the video output:**

The screen resolution of your Joybook may not be supported on your connected HDMI-capable LCD TV. Therefore, you may encounter situations like a blank or flickering screen. To fix the problem, refer to the documentation that came with your TV, or try to adjust the screen refresh rate of your Joybook by following the steps below.

1. Right-click on the desktop, and then select Personalize.

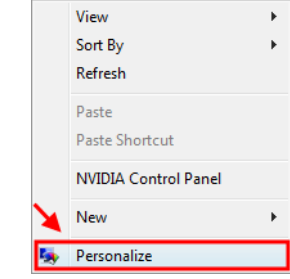

2. Click Display Settings.

3. In the Display Settings window that appears, click Advanced Settings....

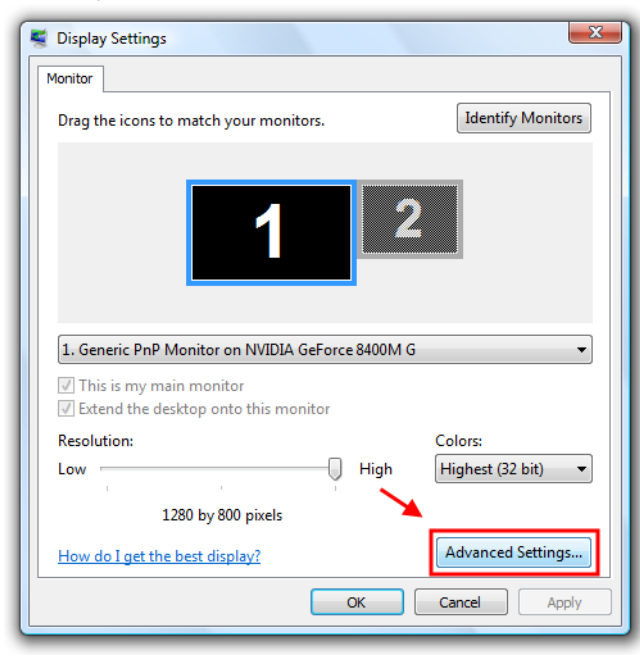

4. Under the Monitor tab, try to adjust to an applicable screen refresh rate, and then click OK.

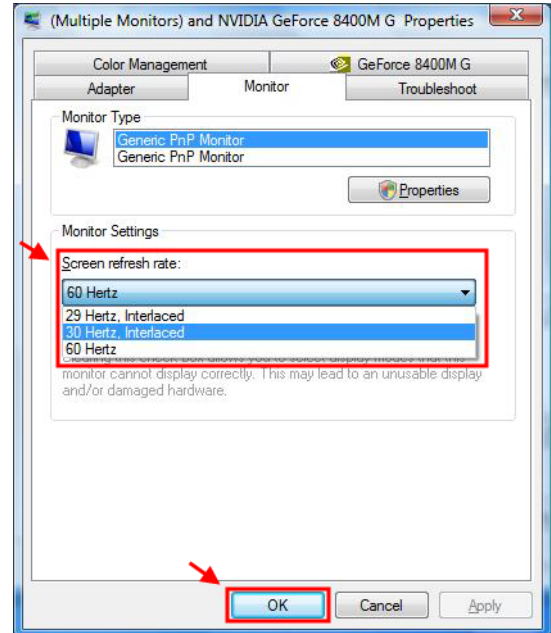

# **Using QEye**

Your Joybook comes with a 1.3 megapixel built-in camera (QEye) on the inside top of the lid, above the screen. With QEye, you can capture images, record videos, and also hold a video conference.

## **Using WebCam Companion**

'WebCam Companion' features four modules below that helps you get the most out of your QEye.

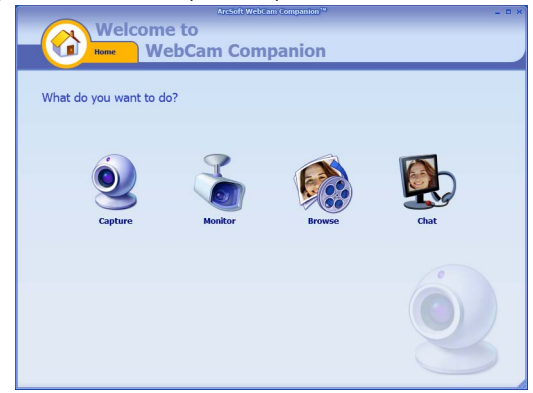

- Capture: allows you to capture a still image and video from QEye.
- Monitor: detects any movement that is visible to QEye and records it automatically.
- Browse: allows you to edit a previously captured image or video.
- Chat: gives you quick access to a variety of instant messaging programs that support video conferencing.

### **Main screen**

The Main screen in any module contains the following icons and menus.

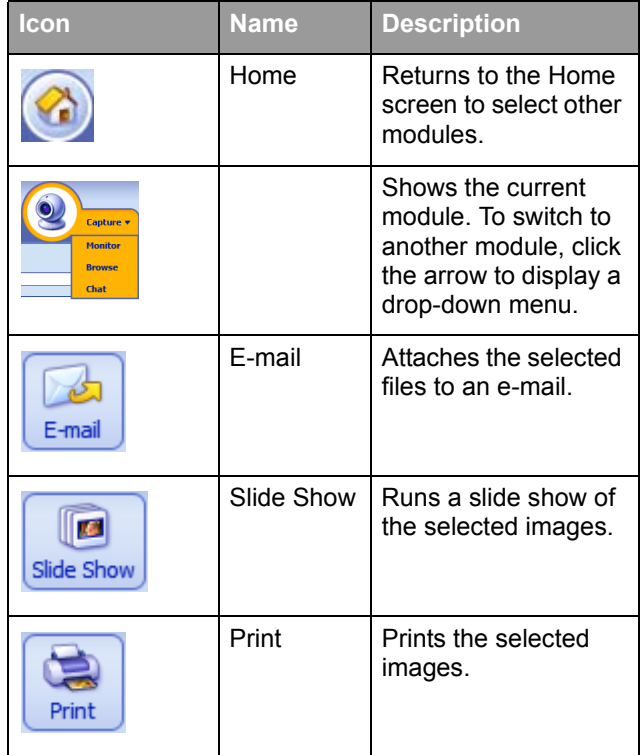

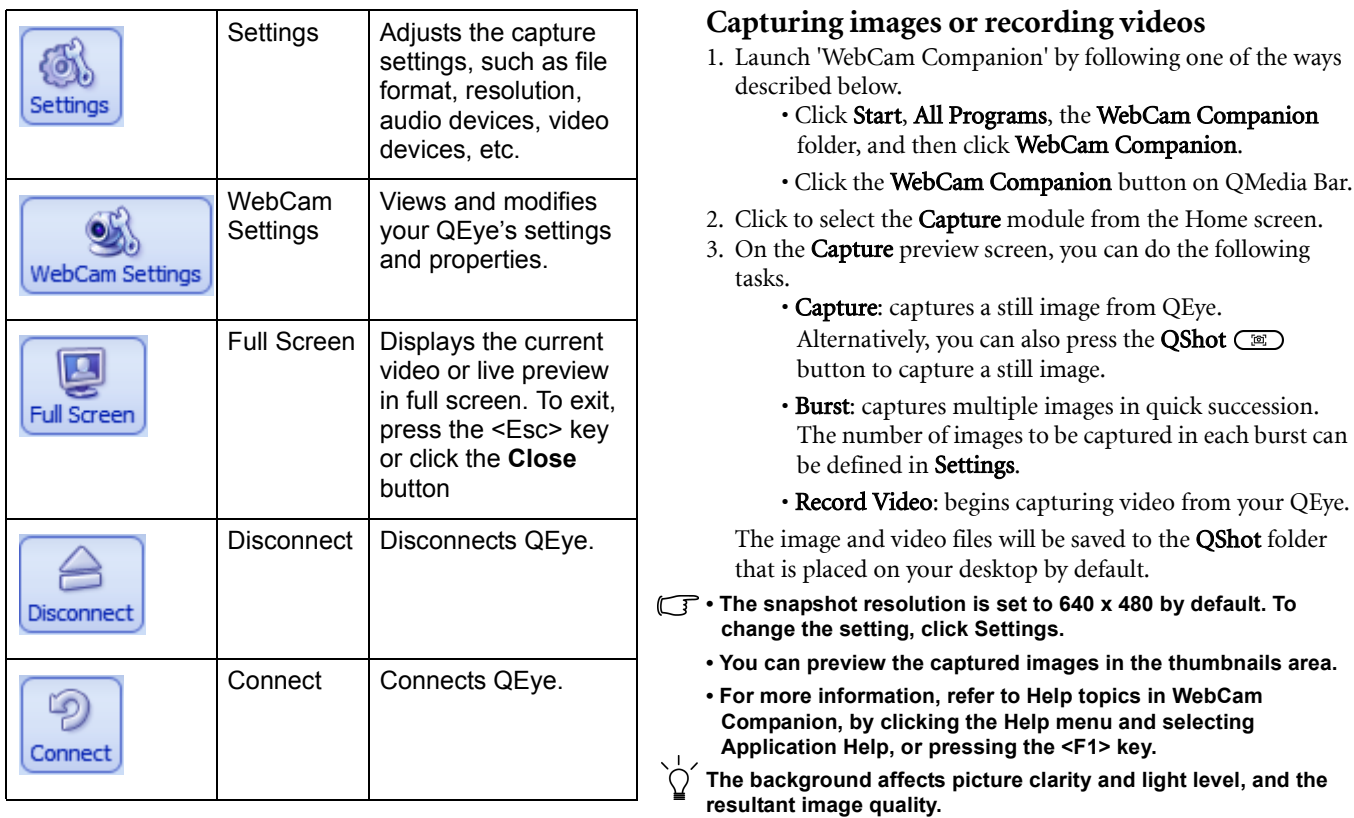

#### **Monitoring**

The Monitor modules detects any movement that is visible to QEye and records it automatically. An e-mail or text message alert will be sent at the same time. You can even have the snapshots uploaded to an FTP site automatically.

- 1. Launch 'WebCam Companion'.
- 2. Click to select the Monitor module from the Home screen.
- 3. On the Monitor screen, click Monitor Settings to view and modify your settings first.
- 4. When you are finished with the settings, click Start Monitor to begin monitoring. When movement is detected, recording begins automatically.
- 5. Click Stop Monitor when you want to stop monitoring.
- 6. Click Record Video under the Capture tab. The video file will be saved to the **QShot** folder that is placed on your desktop by default.

**The recorded video logs will be stored in Log Albums.** 

### **Video conferencing**

To hold a video conference, click to select the Chat module from the Home screen, and then install a free instant messaging program provided. Follow the on-screen instructions to complete the installation.

# **Using QShot**

QShot is a stand-alone Windows application bundled in your Joybook. By pressing the **OShot** button  $(\Box)$ , you can capture a screen in single still image/serial images, or record a video of your screen.

QShot implements screen capturing by three ways listed below. With the **QShot** button  $\left(\Box\right)$  on your Joybook, you can:

- Capture a single still image, a series of still images, or a video stream from your target window or region, if there is not any pre-defined application launched. Image files are saved in the JPEG file format, and video files are saved in the WMV file format. Files are saved to a QShot folder on the desktop by default. For details, refer to ["Using the main features of QShot"](#page-44-0)  [on page](#page-44-0) 41 and ["Capturing desktop images" on page 42](#page-45-1).
- Capture a single still image from the built-in camera (QEye), if the pre-defined application, WebCam Companion, is installed and activated. QShot will change the settings of 'WebCam Companion' to direct the captured files to a default QShot folder on the desktop. You can still see the captured files on the browser of 'WebCam Companion' after capturing. For details, refer to ["Using QShot in WebCam Companion" on page 43](#page-46-0).
- Capture a single still image if the pre-defined application, CyberLink PowerDVD, is installed and activated. QShot will change the settings of PowerDVD to direct the captured files to a default QShot folder on the desktop. For details, refer to ["Using QShot in CyberLink PowerDVD" on page 43](#page-46-1).
- **If you prefer not to store captured files to the default QShot folder on the desktop, you can create a new folder to store them. For details, refer to ["Capture to:" on page 42](#page-45-0).**

## <span id="page-44-0"></span>**Using the main features of QShot**

Right-click the **ich** icon in the notification area, and then a QShot menu will pop up. You can adjust the settings in the menu before pressing the **QShot** button  $\overline{(\mathbb{R})}$ .

- Snapshot: allows you to capture screen images.
- Camcorder: allows you to record desktop activities to a Windows Media Audio/Video (WMV) file.
	- Zoom In/Out: OShot allows zoom in and zoom out features in recording video. Press the  $\langle \uparrow \rangle$  key to zoom in the camera and press the  $\langle \downarrow \rangle$  key to zoom out the camera.
	- Stop Recording: Press the QShot button  $\overline{\mathbb{C}}$  again or press the <ESC> key to stop recording.

• Target On:

- Desktop: captures the entire desktop.
- Window: selects a window, such as a browser window or dialog box that you want to capture.
- Region: The mouse cursor changes to a crosshair pointer when the **OShot** button  $\overline{\mathbb{C}}$  is pressed. This allows you to outline the region/area of the window to be captured.
- Free Region: The mouse cursor changes to a crosshair pointer when the **OShot** button  $\overline{\mathbb{C}}$  is pressed. This allows you to outline the region/area of the window to be captured. The rectangle can be moved along with the cursor during recording.

**The "Free Region" option is only available in the Camcorder mode.**

#### <span id="page-45-0"></span>• Capture to:

- Clipboard: sends the capture to the clipboard for pasting in a graphics software.
- File: saves the capture as a file.
- Set Folder: opens a folder selection dialog box to choose where you want to store the captured files.
- Browse Folder: opens a file explorer to browse the saved files.

• Quality:

- High: saves your captured image/video files in high quality.
- Medium: saves your captured image/video files in medium quality.
- Low: saves your captured image/video files in low quality.
- **A higher quality setting increases the file size.** 
	- Capture Mode:
		- One Shot: captures a single screenshot.
		- Continuous Shots: captures three continuous shots.
	- Sound Input: QShot can enumerate all available audio capture devices on your system and list them on this menu. You can choose which device you want to get the audio from.
- **If no audio device is available, the recorded video contains no sound.**
	- Auto Foreground: When "Auto Foreground" is enable, QShot will bring the selected window to the top before capturing image or video.
- **"Auto Foreground" only works when "Target On" is set to "Window".**
	- Include Cursor: includes the current cursor on the captured image or video.
	- Appearance: QShot displays several animations for hint when the action is activated. You can turn them on/off from the options below.
		- Tray Icon: plays an animation icon in the notification area.
		- Target Frame: plays an animation around the target.
		- Shutter Effect: plays an animation on the bottom right corner of the screen.
		- Shutter Sound: plays a shutter sound once you activate the capturing.

## <span id="page-45-1"></span>**Capturing desktop images**

- 1. Place your cursor on the desktop.
- 2. Press the **QShot**  $\textcircled{\text{m}}$  button.
- 3. The captured image file will be saved to the QShot folder.

**CAPT** Captured image files are saved in the JPEG file format.

### <span id="page-46-0"></span>**Using QShot in WebCam Companion**

- 1. Launch 'WebCam Companion'.
- 2. Make sure 'WebCam Companion' is the active window.
- 3. Press the OShot  $\overline{>}$  button.
- 4. The captured image file will be saved to the QShot folder. Captured image files are saved in the file format specified in 'WebCam Companion'. To change the file format, follow the steps below:
	- a. In 'WebCam Companion', click Settings under the Preferences menu. A Capture Settings screen will appear.
	- b. Under Image format, select the file format you want to use from the drop-down menu.
	- c. Click OK.
- **Captured image files can be saved in the BMP or JPEG file formats depending on your settings.**

# <span id="page-46-1"></span>**Using QShot in CyberLink PowerDVD**

- 1. Load a DVD/VCD movie into your optical drive and launch 'CyberLink PowerDVD' to play the movie.
- 2. Make sure 'CyberLink PowerDVD' is the active window.
- 3. Press the **OShot**  $\overline{c}$  button.
- 4. The captured image file will be saved to the QShot folder.
- **Captured image files are saved in the BMP file format.** 
	- **The size of the captured image depends on the window size.**
	- **QShot does not support screen overlay capture capability.**

# <span id="page-47-0"></span>**Using BIOS setup**

BIOS (Basic Input/Output System) is a layer of software, called firmware, that translates instructions from other layers of software into instructions that the Joybook hardware can understand. The BIOS settings are needed by the Joybook to identify the types of installed devices and establish special features.

**BIOS settings are specific to your Joybook hardware. Do NOT change existing BIOS settings unless you are sure they need to be changed, and are aware of the consequences. Any incorrect BIOS settings may degrade the performance, operation and functionality of your Joybook.**

**For latest BIOS updates, visit <http://Support.BenQ.com>** 

# **When and how to use BIOS setup**

You need to use BIOS setup when:

- You see an error message on the screen requesting you to run BIOS setup.
- You want to restore the factory default settings.
- You want to modify some specific settings according to the hardware.
- You want to modify some specific settings to optimize system performance.
- **The BIOS setup screen shown in this chapter is for your reference only. The actual items or settings on your Joybook may differ.**
- **The BIOS setup program may have been updated after the publication of this manual.**
- **The settings you select in your operating system might override similar settings in BIOS setup.**

To run BIOS setup, press the <F2> key immediately when the BenQ logo appears on the screen during system startup. The logo shows up on the screen for only a few seconds, so you must press the <F2> key at the time. The BIOS setup main screen will appear as follows.

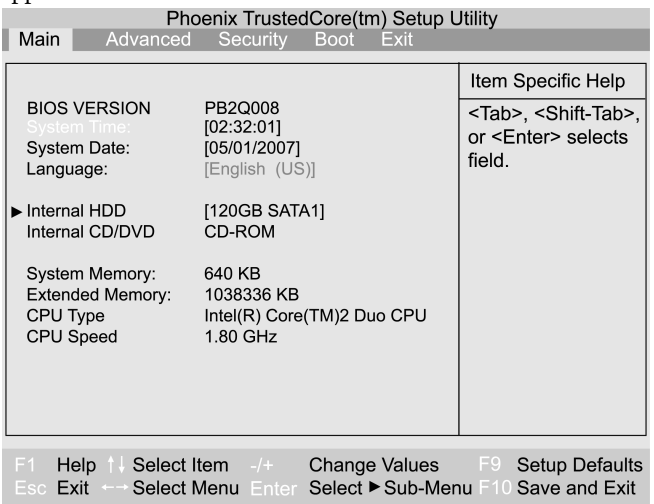

The BIOS setup screen can be divided into four areas:

- The top line is a menu bar that contains the titles of available menus. Each menu title contains a specific menu.
- The center left column of the menu contains information regarding the current settings of the system. If you open a pulldown menu and select an item that provides multiple options, the left column will display a submenu where you can make further selections.
- The right column of the menu contains Help information about the current menu selected. When a menu item is highlighted, more detailed information is given.
- The bottom lines of the menu provide keyboard instructions for moving around and making selections.

# **Navigating the BIOS setup screen**

Keyboard information can be found at the bottom of the screen. A brief description of keyboard usage is listed below:

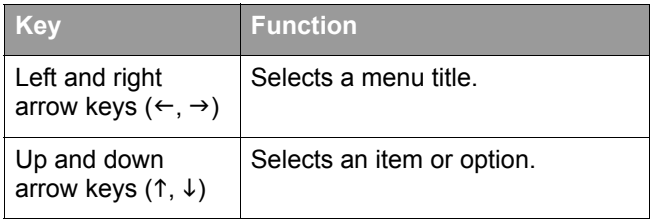

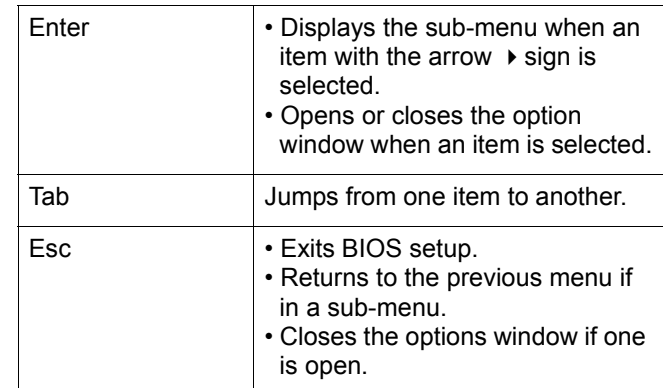

### **Main menu**

The Main menu contains the basic configuration settings of the system and shows some system information, such as the BIOS version, CPU type and speed, and the system memory, etc.

- System Time: allows you to set the time of the system. Type in the value and then press <Enter>, <Tab>, or <Shift> + <Tab> keys to change the next value.
- System Date: allows you to set the date of the system. Type in the value and then press  $\langle$ Enter $\rangle$ ,  $\langle$ Tab $\rangle$ , or  $\langle$ Shift $\rangle$  +  $\langle$ Tab $\rangle$ keys to change the next value.

### **Advanced menu**

The Advanced menu contains advanced I/O (Input/Output) configuration settings of the system.

- Silent Boot: controls the display of the BenQ logo during system boot.
	- Enabled: The BenQ logo will be displayed during system boot.
	- Disabled: Diagnostic texts will be displayed during system boot.
	- Black: The screen will be black during system boot.
- Legacy USB Support: allows the support of legacy USB devices during system boot and under DOS.
- **If you are not familiar with the items in the Advanced menu, you are advised to keep the default.**

### **Security menu**

The Security menu contains the security settings, which safeguard your system against unauthorized use.

**Do NOT set the BIOS security password without having memorized it or written it down and stored it with your Joybook warranty documentation. Should you happen to forget or mislay the password once set, you will be greatly inconvenienced in gaining subsequent access to your Joybook.**

• Set Supervisor Password: This set of password controls access to the whole BIOS setup menu. It must be set before User Password can be set. When typing the password, first make sure Num Lock is off, and then type your password in the entry fields and press <Enter>. Confirm your password by typing it again and pressing <Enter>.

- Set User Password: This set of password controls access to part of the BIOS setup menu.
- Password on boot: This item determines if a password will be prompted during system boot. When this item is enabled, the password is always required to boot the computer.

**If Set Supervisor Password and Set User Password are both set, you can enter either one of them during the password prompt. To have full privileges in BIOS setup, enter Supervisor Password.**

### **Boot menu**

The Boot menu contains the boot configuration settings of the system. A list of devices will be displayed under Boot priority order.

- Use  $\langle \uparrow \rangle$  or  $\langle \downarrow \rangle$  to select a device, and then press  $\langle + \rangle$  to move it up or  $\lt$  > to move it down.
- To specify a device fixed or removable, press the  $\leq f$  or  $\leq r$ keys.
- To exclude or include a device in the "Boot priority order" list, press the  $\langle x \rangle$  key.
- To enable or disable a device, press the  $\langle \text{Shift} \rangle + \langle 1 \rangle$  keys.
- To load the default boot sequence, press <1>, <2>, <3>, or <4> keys.
- To select a boot device manually, press the <F9> key when the BenQ logo appears on the screen during system startup. The Boot Menu will appear. Use the up and down arrow keys  $(1)$ ,  $\downarrow$ ) to select a boot device, and then press <Enter> to confirm.

### **Exit menu**

The Exit menu displays ways of exiting BIOS setup. After finished with your settings, you must save and exit so that the new settings can take effect.

- Exit Saving Changes: saves the changes you have made and exits BIOS setup. After finishing with your settings, you must save and exit so that the new settings can take effect.
- Exit Discarding Changes: exits BIOS setup without saving the changes you have made.
- Load Setup Defaults: loads factory default values for all the items.
- Discard Changes: cancels all changes since last save, without exiting the BIOS setup utility.
- Save Changes: saves changes without exiting the BIOS setup utility.

**If is recommended that you go into BIOS to load setup defaults, whenever you have installed new hardware components.**

# **Boot from LAN**

During system startup, pressing <F12> will activate Boot from LAN feature, enabling your Joybook to boot from an OS image via the network.

# <span id="page-51-1"></span>**Recovering your system**

- **System recovery is a data destructive process. You should backup all data and applications prior to restoring. Please make sure your system is connected to AC Power before continuing.**
- **The system recovery methods listed below are only available when your Joybook comes pre-installed with a Windows operating system.**

Should your system become unstable and you wish to restore it to its original state or make a backup, you can do so following either of the methods below:

- Method 1: The QDataTrove function of your Joybook. For details, refer to ["Using QDataTrove"](#page-51-0) below.
- Method 2: The supplied "Operating System Disc" and "Drivers and Applications" discs (available depending on your purchased model). For details, refer to ["Recovering your](#page-53-0)  sys[tem using the supplied discs" on page 50](#page-53-0).

# <span id="page-51-0"></span>**Using QDataTrove**

## **Launching QDataTrove:**

- 1. Start your Joybook.
- 2. During the startup process, press the  $\langle \text{Alt} \rangle + \langle \text{F10} \rangle$  key when you see "Press Alt + F10 key to enter QDataTrove" on the upper left part of the screen.
- 3. The following options will then display on the screen. Click Backup or Restore to proceed according to your need.

### **Backing up your files:**

- **Make sure your system is connected to AC Power before performing the task.**
	- **If you already have a previous backup file on the D: drive, then it will be replaced.**
	- **The backup files will occupy a large amount of disk space, over 10GB, so make sure your D: drive has sufficient free space available. You can click the D: drive under "Computer" in Windows Vista, and then the total size and available free space will appear in the Details pane at the bottom of the folder window.**
		- a. Make sure your D: drive has sufficient free space. For details, refer to the note above.
		- b. To back up your complete system drive files, click

System Drive Backup/Primary Drive Backup under the Backup tab to proceed.

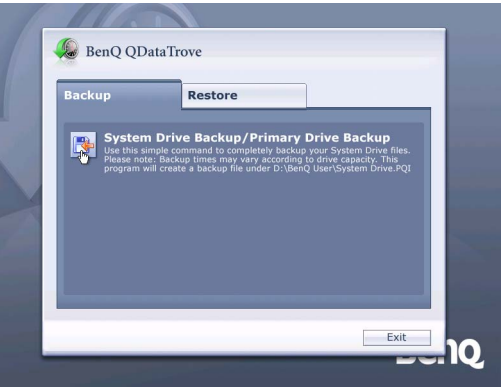

c. Follow the on-screen instructions to complete the task.

**The backup creates a "BenQ user" folder on the D: drive, which can be burnt to disk and archived independently of QDataTrove.**

### **Recovering your backup files:**

a. To browse your existing backup files or folders, and recover them to the drive you selected, click Recover Backup Files under the Restore tab to proceed.

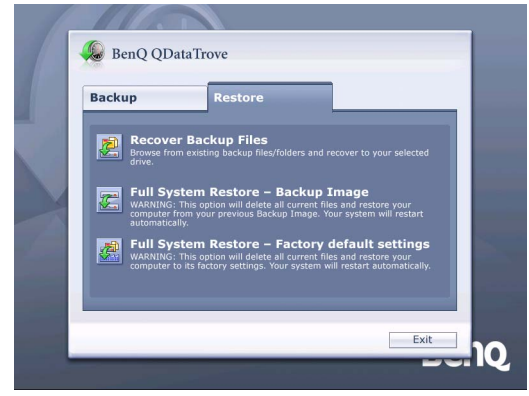

b. Follow the on-screen instructions to complete the task.

### **Restoring your backup image:**

a. To restore your Joybook from your previous backup image, click Full System Restore - Backup Image under the Restore tab.

b. Follow the on-screen instructions to complete the task.

#### **Restoring your Joybook to factory default settings:**

This process will ERASE ALL data on your system drive C: and restore the system to the default factory configuration.

- **If this option is selected, all programs you installed or data you saved on the C: drive will be erased. However, data on the D: drive will not be affected.**
	- a. To restore your Joybook to its factory settings, click Full System Restore - Factory default settings under the Restore tab.

b. Follow the on-screen instructions to complete the task.

# <span id="page-53-0"></span>**Recovering your system using the supplied discs**

To recover your system using the "Operating System Disc" and "Drivers and Applications" discs, follow the procedure and instructions below carefully.

### **Step 1: Reinstalling a clean copy of Windows Vista**

- **All programs you installed or data you saved on the C: drive will be erased. However, data on the D: drive will not be affected.**
	- **Recovering your system by using Method 2 (the supplied "Operating System Disc" and "Drivers and Applications" discs) will cause the QDataTrove function to become unavailable. You will also need to install the device drivers manually from the "Drivers and Applications" discs.**
	- **Do not remove discs when the recovery is in progress until prompted to do so.**
	- **Before using the "Operating System Disc" and "Drivers and Applications" discs, make sure the system is not in hibernation mode or turned off. Also make sure the lid of your Joybook is not closed during the recovery.**

#### **The availability of the supplied discs may vary depending on your purchased model.**

- 1. Turn on your Joybook.
- 2. Press the <F9> key when the BenQ logo appears on the screen during system startup. A Boot Menu screen appears.
- 3. Insert the supplied "Operating System Disc" into your optical drive.
- 4. Use  $\langle \uparrow \rangle$  or  $\langle \downarrow \rangle$  to select **CD-ROM/DVD-ROM**, and then press Enter.
- 5. Press any key when you are prompted with Press any key to boot from CD or DVD. Please wait while Windows is loading files.
- 6. The Install Windows screen appears. Select the operating system you want to install, and then click Next.
- 7. On the Where do you want to install Windows? screen, select the primary disk partition, and then click Format.
- This will remove all programs and data on the C: drive where **Windows Vista is currently installed. However, other drives will not be affected.**
	- 8. Click Next. Your Joybook will restart a few times during the installation. Please wait while the installation is in progress.
	- 9. Follow the remaining on-screen instructions to complete the installation and setup.
	- 10.When you finish reinstalling the operating system, be sure to remove the "Operating System Disc" from your optical drive.
	- 11.Restart your Joybook.
	- 12.To make the Joybook operate properly, it requires the reinstallation of the drivers and software programs located on the "Drivers and Applications" discs, which would have been erased from your Joybook when the C: drive was formatted.

### **Step 2: Reinstalling drivers and applications**

1. Insert the "Drivers and Applications" disc into your optical drive.

The main screen will be displayed automatically.

- **If the AutoPlay feature of your optical drive is disabled in your system, the screen will not pop up automatically. Go to the "QAutoCD" folder, and then double-click the "QAutoCD.exe" file to launch the program manually.**
	- 2. You can perform the following tasks on the main page.
		- To install drivers, click Install Joybook Driver.
		- To install applications, click Install Joybook Application.
		- To view the drivers and applications that are available for your model, click View Software List.
- **When installing drivers, it is recommended to go to "Chipset" and "Audio" to perform the driver installation first.**
	- **To make your system work properly, install all drivers and applications that are available for your model.**
	- 3. Follow the remaining on-screen instructions to complete the installation.

# **Protecting your Joybook from viruses and other security threats**

Your Joybook may come pre-installed with an anti-virus software. If it's not pre-installed on your system, please be sure to install the software from the "Drivers and Applications" disc supplied manually. Doing so helps you avoid unexpected destruction of your precious data in the Joybook and keeps your privacy against any unauthorized access from other computers.

The anti-virus software protects your computer against Internet threats, such as viruses, Spyware, hackers, and spam. In addition, you can secure your personal information, block unwanted web sites, and check e-mail for viruses.

However, we would still recommend that you back up your data regularly on CDs, DVDs, or other storage media, since the antivirus software may not be able to intercept all existing and new viruses, which may lead to destruction of all or some of your data in the Joybook.

For more information about how to use the anti-virus software installed, please refer to the online help that comes with the software.

# **Connecting to external display devices**

# **Connecting to a VGA display device**

You can output your Joybook's video signal to an external display device, such as a projector or monitor. Once the VGA cable is connected properly, simultaneous display will be available on your Joybook and the external display device automatically.

**Pressing the <Fn> + <F3> hotkey combination allows you to switch between the Joybook's own screen and the external display device, or use simultaneous display.**

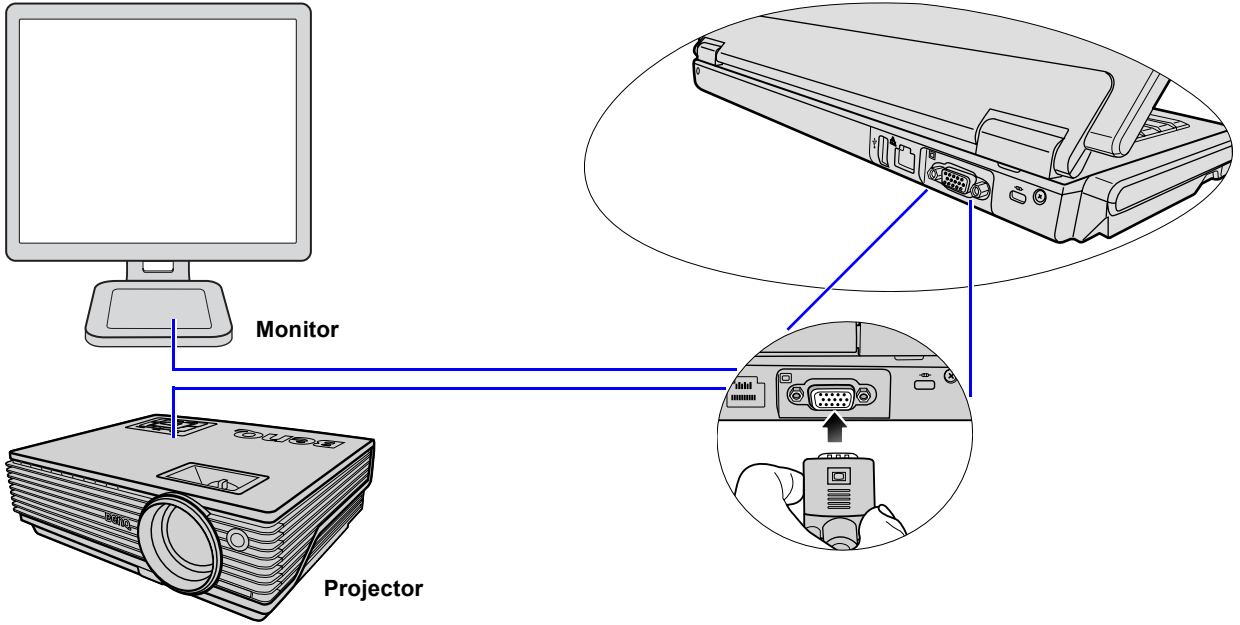

# **Installing additional memory**

You can replace the existing memory module with a highercapacity one. Before you upgrade or replace memory, please check on the BenQ web site to determine the module which can be used, or contact BenQ distributor or customer service center. It is recommended that you take your Joybook to the BenQ distributor or customer service center for the upgrade or memory replacement.

For details about the limit of maximum memory, refer to the product information from <http://BenQ.com>. Click Products, Computing, Joybook, and then select your purchased model. Click Specifications to find out the limit of maximum memory.

**The find out the types of BenQ certified memory modules for your Joybook, try the steps below:**

- **1. Connect to BenQ Online Service and Support (<http://Support.BenQ.com>).**
- **2. Select your country/region.**
- **3. Try to check Product Support or Technical Support information to find out the types of BenQ certified memory modules.**

**Or, check Service Center information to contact your local service center for help.**

**If you install an uncertified memory module, your system may not work properly.**

1. Shut down your Joybook completely. Disconnect the power adapter and turn over your Joybook.

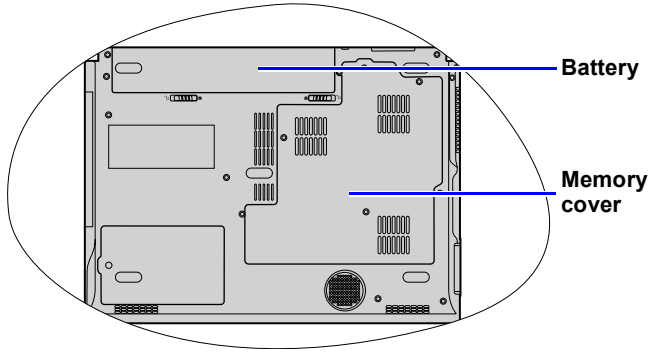

2. Slide the battery retainer B to the unlock  $\bigoplus$  position.

**Battery retainer B**

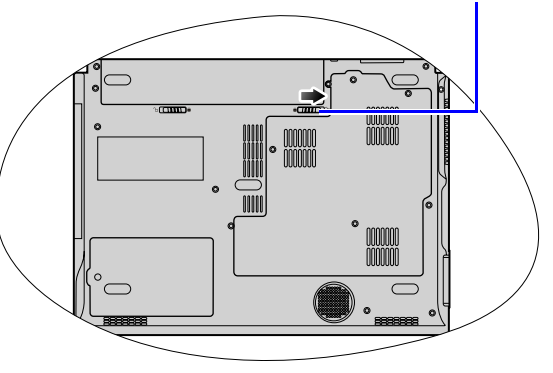

3. Slide the battery retainer A to the unlock  $\overline{D}$  position (1) and, while still holding the retainer, pull the battery away from its compartment (2).

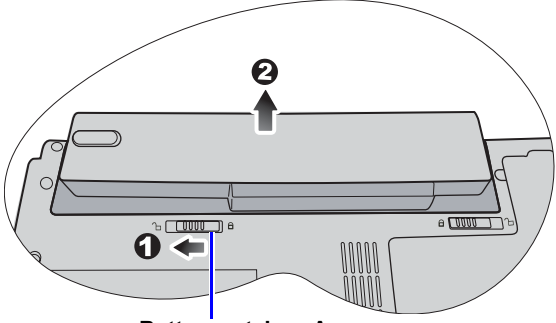

**Battery retainer A**

4. The memory cover is secured with 4 screws. Use a screwdriver to remove these screws.

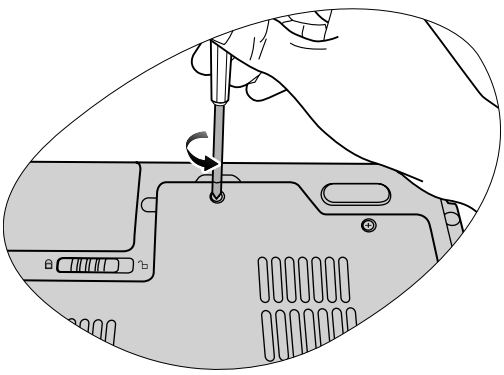

5. Open the cover.

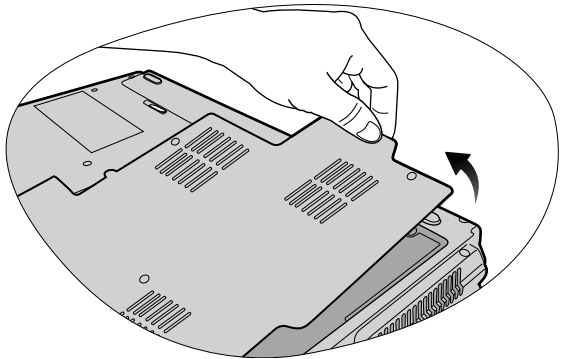

- **Ground yourself to your Joybook with professional grounding equipment like an anti-static wristband, or touch the metal surface on the inside of your Joybook to discharge any static electricity.**
	- **Handle the memory module by its edge and avoid touching the contacts.**
	- 6. Align the memory module with the slot and then insert it. Please pay attention to the direction of the memory module.

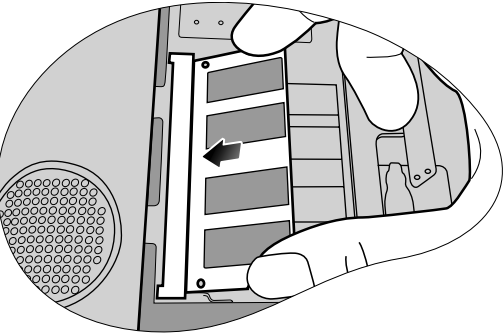

7. Gently push the free edge downwards until the module locks into place.

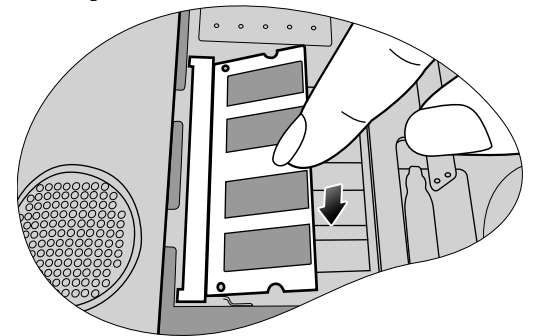

- **If the memory module is not installed properly, your Joybook may not boot properly.**
	- 8. Replace the cover.

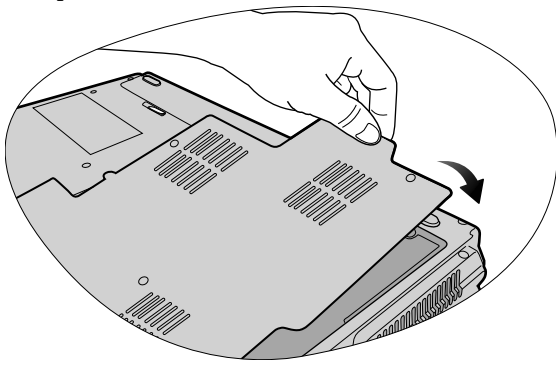

9. Use a screwdriver to secure the memory cover with the screws.

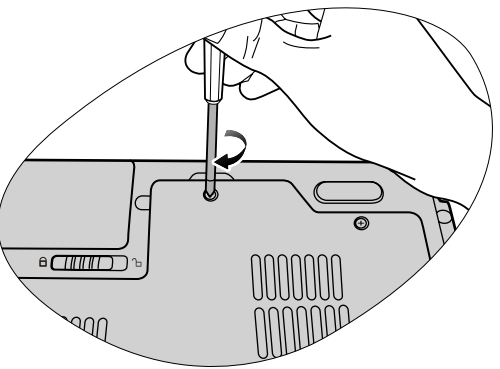

10.Place the battery on its original position (1) and then slide the battery retainer B to the to the lock  $\Theta$  position (2). Connect the power adapter. When you start the Joybook, it will automatically test and configure the new memory.

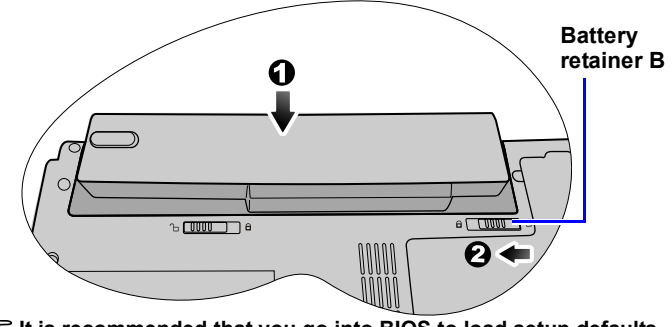

**If it is recommended that you go into BIOS to load setup defaults after installing additional memory. For details, refer to ["Using](#page-47-0)  [BIOS setup" on page 44](#page-47-0).**

# **FAQ and troubleshooting**

The chapter describes situations that you may encounter during use of the Joybook, along with basic troubleshooting steps. If you are not able to resolve the issue, contact a nearest BenQ service center for assistance immediately.

# **General**

#### What is Joybook? What are the differences between the Joybook and traditional notebooks?

**T** BenQ has combined entertainment and stylish design with traditional notebook's functions into your Joybook. For example, enhanced 3D processing power for gaming and movie viewing. With your Joybook, you will be able to enjoy the more exciting audio and visual experience than ever!

### What is a wireless LAN (WLAN)?

 $\mathbb{T}$  A WLAN is a type of Local Area Network (LAN) that uses high frequency radio waves rather than wires to communicate and transmit data among nodes. It is a flexible data communication system implemented as an extension to, or as an alternative for, a wired LAN within a building or campus.

### What is IEEE 802.11a/b/g?

**IFF** IEEE 802.11a/b/g is a technical specification issued by the Institute of Electrical and Electronics Engineers (IEEE) that defines the operation of 5 GHz/54Mbps, 2.4 GHz, 11 Mbps/ 54Mbps, Direct Sequence Spread Spectrum Wireless Local Area Networks (WLANs).

# **Battery and power**

#### How long should I charge the battery for the first time?

The length of the charging time may vary. When the amber light of the battery indicator goes off, it means that the battery is fully charged.

#### My Joybook won't start up with the battery inserted. What should I do?

- $\begin{array}{c} \hline \end{array}$  Make sure the battery is properly inserted.
	- Make sure the battery is fully charged. If this does not work, consult your BenQ dealer.

#### What should I do with the battery if I will not use my Joybook for a long time?

Recharge the battery or discharge it to about 40% full, and then store it in a dry place at about 15°C to 25°C. Extremely high or low temperature will shorten the battery life.

- $\odot$  The battery indicator on my Joybook suggests that the battery is fully charged. However, when I check it from the Power Manager in Windows, the battery level is only about 95%-99%. Why?
- $\mathbb{F}$  It is the result of the battery protection design of your Joybook. When the battery indicator on your Joybook goes off, it means that the battery has reached a saturated voltage: 95%~99%. At this moment, the voltage difference detected by your Joybook is very small, so it will reduce the charging current to prevent overcharging the battery with excess current or voltage, which will damage the battery. Moreover, in order to protect the battery from exposing to high voltage and current for a long time during charging, the battery has been equipped with a protection circuit that will charge the battery at low current in the final phase.

#### How come my notebook is not fully charged even after a full night charge?

 $\mathbb{C}$ . Make sure the Joybook is receiving power. Is the power cord plugged in correctly? If the battery is installed in the Joybook and it is properly connected to an AC outlet, check if the battery meter icon is showing a charge sign. If this does not fix the problem, then the battery, the power source in your Joybook, or the AC power cord may be defective. Consult your BenQ dealer for help and maintenance.

#### $\odot$  What should I do if the battery gets hot in my Joybook?

 $\sqrt{f}$  Take the battery out and let it cool down for a while. If the problem persists when the battery is inserted again into your Joybook later, the battery could be defective and it may need to be replaced. Consult your BenQ dealer for help and maintenance.

#### I have pressed the Power button, but my Joybook cannot start up.

 $\Box$  Check the power button indicator.

- If it is not lit up, your Joybook is not being supplied by power, either from an external power source via the power adapter or from the battery pack. Make sure you have connected the power adapter correctly to the power socket of your Joybook and a working electrical outlet, so the battery can start charging.
	- If the power indicator is lit up in blue, the Joybook is being supplied normally with power, meaning that the problem lies elsewhere.
	- If you have added any hardware, such as a memory module, check if it has been installed correctly.
	- It is possible that certain operating system files are damaged or missing. If so, you may need to back up all your data first, and then recover your system. Refer to ["Recovering your system" on page 48](#page-51-1) for details.
- $\odot$  Why does the battery on my Joybook seem to last shorter and shorter?
- It is normal for Lithium-ion (Li-ion) batteries to decline in capacity over time.

# **Connection**

### My modem does not connect at 56K speed. Why?

Several factors can affect connection speed, such as line noise, the number of people connecting/connected to your ISP, and the age and the condition of the telephone lines. A 56K modem does not guarantee all connections at 56K.

#### I cannot connect to the Internet with the built-in network interface on my Joybook. Why?

CF Check if the network has a fixed MAC address. Contact your network administrator for further solutions.

#### When connecting to a local network, the connection is unstable. Why?

- $\sqrt{\sqrt{f}}$  The instructions below will guide you through the troubleshooting process.
	- 1. Right-click Computer and select Properties, Device Manager.
	- 2. Double-click Network adapters. When the name of the network adapter of the Joybook appears, double-click on it.
	- 3. The Properties window will pop up. Click the Advanced tab, and then click the Speed & Duplex item on the left.
- 4. Select the appropriate mode according to the settings of your LAN service from the **Value** drop-down menu on the right, and then click OK.
- If the situation persists, press  $\mathcal{F}/\mathcal{F}$  to disable the WLAN to reduce interference of different network connection modes.

### $\circled{?}$  I have a problem setting up wireless network.

 $\mathbb{F}$  Please follow the instructions below to resolve the problem:

- Have you enabled the WLAN function of the Joybook? Please press the wireless button  $\mathcal{F}/\mathcal{T}$  to enable the WLAN.
- Click the Start button and select Control Panel, Network and Internet, and Connect to a network. Make sure the connection status is connected and with appropriate signal strength. If you do not see the connection status, make sure your wireless device is set up correctly so your Joybook can receive the signal.
- Make sure your wireless router or access point is broadcasting the SSID. Refer to your wireless device's documentation for enabling this broadcasting feature.

# **System**

#### How should I resolve the "Low on Disk Space" or "Out of Disk Space" error messages?

- $\mathbb{C}$  Windows uses disk space for operations, such as caching and virtual memory. The Joybook may not run reliably if the free space of the hard disk drops under 100MB or 200 MB. The following instructions will help you free up the disk space.
	- 1. Click Start, and then click Computer.
	- 2. Right-click the hard disk icon and then select Properties.
	- 3. Observe how much free space is on the hard disk.
	- 4. To free up the space of your hard disk, click Disk Cleanup and follow the on-screen instructions to proceed.

## How do I update the driver?

Please visit BenQ Online Service and Support (<http://Support.BenQ.com>) to search for driver updates.

#### My system is running very slow. How can I improve the performance?

- System resources are the amount of memory and hard disk space that your Joybook can use, which may degrade over time and affect the system performance. However, you can still improve the system performance by using the methods below:
	- Close all open programs not being used. Use software programs that are absolutely necessary. Try running virus scans and other tools when you are not using your Joybook.
- Prevent background software programs from loading. As software programs load the small icons in the notification area located in the lower right corner of your desktop, they will be running in the background and each one consumes valuable system resources. You can follow the steps below to prevent application programs from running when Windows launches:
- 1. Press  $(4) + R$  to display the Run dialog box.
- 2. Type "msconfig" in the Open field. The system configuration utility will appears.
- 3. Click the Startup tab, and then uncheck any task that is unwanted.
- 4. Click Apply, and then click OK. Restart your Joybook.
- Remove programs from the Startup folder. Removing programs from the Startup folder also helps prevent programs from running when Windows starts up. To do so, follow the steps below:
- 1. Right-click anywhere in the open area on the desktop and select New, Folder. Give the folder a name. This folder will be used later.
- 2. Right-click the Start button and then select Open. A folder named Programs will appear in the Start Menu window.
- 3. Double-click the Programs folder and then the Startup folder.
- 4. Right-click any icon in the folder and then select Properties. The information about the icon will appear.
- 5. You may decide if the program is necessary to be kept in the Startup folder. Select unwanted program icons, right-click on them and select Cut.
- 6. Close the open windows to return to the desktop.
- 7. Open the folder created in Step 1.
- 8. Select the Edit and Paste commands in the folder window. The icons that were cut from the **Startup** folder are now placed in the folder.
- 9. Restart the Joybook. The programs removed from the Startup folder will no longer run when Windows starts. However, you can still run them by double-clicking their icons in the folder created in Step 1.
- Empty the Recycle Bin. You can free up disk space by clearing files you no longer need from the Recycle Bin. To do so, rightclick the Recycle Bin icon on the desktop and select Empty Recycle Bin.
- Delete temporary files and directories. This will increase the disk space of your hard disk, and reduce the time Window takes to access the hard disk. It will also help solve problems associated with spooling print job.
- 1. Close all running programs.
- 2. Click the Start button and select All Programs, Accessories, System Tools, and then Disk Cleanup.
- 3. Check the types of files you want to delete (temporary files are safe to delete).
- 4. Click OK.
- Use the Scan Disk and Defragment functions. The Scan Disk function checks a hard disk for errors, while the Disk Defragment function takes all the scattered bits of program data and groups them back together in the front of the drive.
- 1. Click Start, and then click Computer.
- 2. Right-click the hard disk's icon and select Properties.
- 3. Click the Tools tab and then the Check Now button.
- 4. Check all checkboxes in the dialog box that follows.
- 5. Click Start.
- 6. Restart your Joybook. It may take some time to complete. To run Disk Defragmentation in Windows Vista:
- 1. Close all running software programs.
- 2. Right-click the hard disk's icon and select Properties.
- 3. Click the Tools tab and then the Defragment Now button.
- 4. Click the Defragment Now button. It may take a long time to complete.

If Disk Defragmenter start itself over and over, it means that some hidden background software program is still accessing the hard disk. Restart your Joybook and try again.

#### USB devices quit working unexpectedly in Microsoft Windows Vista. Why?

This is because USB devices, such as cameras, scanners, or printers, lose its connection and stop working unexpectedly. Please follow the steps below to resolve the problem.

- 1. Click Start, and then right-click Computer.
- 2. Click Properties.
- 3. Click Device Manager.
- 4. Double-click the Universal Serial Bus controllers branch to expand it.
- 5. Right-click USB Root Hub, and then click Properties.
- 6. Click Power Management.
- 7. Deselect Allow the computer to turn off this device to save power.
- 8. Repeat Step 5 to Step 7 for each USB Root hub.
- 9. Click OK, and then close Device Manager.

#### $\odot$  Why does the keyboard and/or palm rest get warm?

 $\mathbb{C}$  Typically, the Joybook tends to be warm slightly. The location of the hard disk is typically underneath the palm rest and as a result, the palm rest gets warm. The location of the processor is typically underneath the keyboard. And since the heat rises, the keyboard may get warm slightly. Since your Joybook has a thermally controlled fan, when the CPU and/or internal temperature of the Joybook reaches a certain temperature level, the fan is turned ON and stays ON until the temperature drops to a pre-defined level.

#### The U, I, O, P, J, K, L keys on my Joybook are coming up as numbers instead of letters. Why?

 $\begin{array}{c} \hline \end{array}$  The number keys are enabled. Press the **Num Lk** (Number Lock) key once to disable the number lock function, and the letters will return to normal.

### There is no sound coming from the speakers.

 $\mathbb{C}$  Verify the following:

- The speakers may have been muted. Check the volume control (speaker icon) in the notification area located in the lower right corner of your desktop to see if the volume has been muted. If so, please restore the volume.
- The speakers may have been turned off. Use the  $\langle$ Fn $>$  +  $\langle$ F1 $>$ hotkey combination to turn them on.
- The volume may have been set too low. Use the  $\langle$ Fn $>$  +  $\langle$ F11 $>$ hotkey combination to increase the volume.

• An earphone or external speakers may have been connected to the audio output socket, turning off the Joybook's built-in speakers automatically.

#### When a CD or DVD is inserted into the optical drive, there is no response.

 $\sqrt{f}$  Verify the following:

- Your Joybook is turned on, and the CD or DVD discs are properly inserted in the center of the disc tray in the optical drive.
- The disc tray is closed.
- The CD or DVD is not bent or badly scratched.
- If you hear the noise from the optical drive when the disc plays, the optical drive might be deformed, and the Joybook needs to be repaired. If the disc tray does not open after the eject button is pressed, insert a pointed object (like an opened paper clip) into the tray ejection hole next to the ejection button to release the disc tray.

### DVD movies will not play.

 $\sqrt{\sqrt{f}}$  The region code of the DVD inserted must match that of the DVD playback software used. The region code can be changed 5 times before it is permanently locked to a region. Once the region code is locked, you are only allowed to play DVDs with the same region code as the last DVD played successfully.

#### $\odot$  Why is the hard disk capacity displayed by the OS different from its nominated capacity?

 $\begin{array}{|c|c|c|c|c|} \hline \end{array}$  You may have discovered that the capacity of a 10GB hard disk becomes 9GB when displayed from the OS, and 20GB becomes 19GB, etc. The bigger the capacity, the bigger the difference. It is because hard disk manufacturers and OS developers calculate hard disk capacity in different ways. As a result, the nominated capacity is different from the exact capacity displayed by the OS.

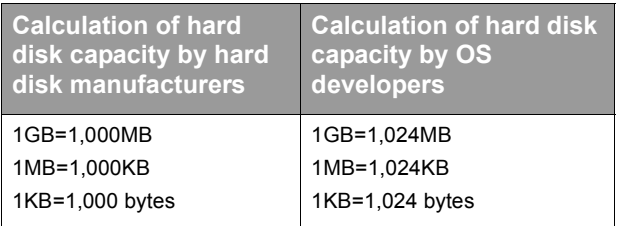

Example of a 40GB hard disk:

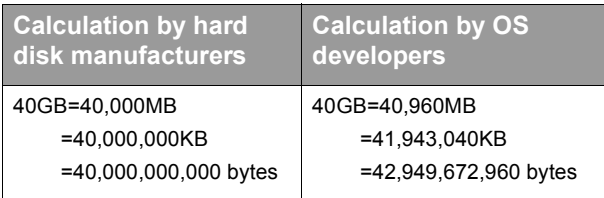

Exact capacity of a 40GB hard disk displayed in the OS:

 $40,000,000,000 \div 1024 \div 1024 \div 1024 = 37.2529$  (GB).

Furthermore, when a hard disk is partitioned, the system will reserve some space on the drive for system files. Therefore, the total capacity of a hard disk displayed by the OS will never be the same as its nominated capacity.

### $\Omega$  I hear noise when connecting an earphone to the Joybook.

 $\left(\widehat{f}$  Verify the following:

- Connect the earphone to other devices, such as a radio to see if you can still hear that noise. If the noise persists, the earphone may be out of order.
- If you can hear the noise only when inserting, it is the result of high instantaneous current. It is a normal phenomenon.

#### How can I reduce the wearing of the screen hinge when I lift up the lid of my Joybook?

 $\begin{array}{|c|c|c|c|c|c|} \hline \end{array}$  Please open/close the lid gently and slowly with both hands. Apply force evenly on both hands to reduce hinge wearing and prevent deformation or breaking of hinge due to uneven force.

### What should I do if a program in Windows freezes?

 $\begin{array}{c}\n\mathbb{T}\n\end{array}$  If your system freezes, press the  $\langle \text{Ctrl} \rangle + \langle \text{Alt} \rangle + \langle \text{Delete} \rangle$ keys simultaneously, click Start Task Manager. Under Windows Task Manager, click the Applications tab, and then click on the application that freezes and click End Task.

### Why is my Joybook running so hot? Is it normal?

 $\begin{array}{c} \hline \text{F} \end{array}$  Yes. Because all the hardwares are in such cramped quarters, it tends to get hot. To prevent overheating, do not obstruct the vent. For example, do not use the Joybook in bed where a blanket may inadvertently cover the vent and block the airflow.

#### $\odot$  Why does my Joybook seem to turn off itself after a certain period of inactivity?

 $\begin{array}{c} \hline \text{F} \end{array}$  This is the default setting of the Joybook to conserve battery power. The Joybook is configured to use the power saving feature. You can go to Control Panel, Mobile PC, and Power Options to select your preferred power plan.

#### Should I drain the battery of my Joybook every time before charging to retain its capacity?

No. Your Joybook comes with an Lithium-ion (Li-ion) battery pack. This is one of the newest cell types available. It is also the lightest battery type currently available on a commercial basis and can provide more power than other main cell types. There are no known problems of memory effect with this battery type and it is the easiest battery type to be maintained.

# **Display**

#### There is nothing visible on the screen.

 $\mathbb{C}$  Check the power button indicator.

- If it is not lit up, no power is being supplied to the Joybook. Connect the power adapter and restart the Joybook.
- If it is lit up in amber, the Joybook has entered sleep mode in order to conserve power. Pressing the Power button or any key should return the Joybook to normal operating mode.
- If it is lit up in blue, the Joybook is being supplied normally with power. There are two possible causes for the problem.
- The screen's brightness may have been set too low. Use the  $\langle$ Fn $>$  +  $\langle$ F9 $>$  hotkey combination to increase the brightness.
- The display may have been switched to use an connected external display device. Use the <Fn> + <F3> hotkey combination to switch the display back to the Joybook or to use simultaneous display.

#### When I connect the Joybook to an external monitor, the display is abnormal.

- The instructions below will guide you through the troubleshooting process.
	- Use the  $\langle$ Fn $> + \langle$ F3 $>$  function key combination to make external video signal enabled.
	- Refer to the user manual that came with the external monitor to check the settings.
	- Connect the cable to the Joybook and reboot the system. If there is no display on the external monitor after system reboot, connect the Joybook to a standard VGA monitor, and wait until you can see things properly on that VGA monitor. Then, connect the target display to the Joybook again.

#### $\odot$  How can I judge if my LCD panel is out of order and what should I do if this happens?

 $\begin{array}{|c|c|c|c|c|} \hline \end{array}$  If your Joybook cannot display images at the default resolution, please visit the BenQ web site to download and update the latest Joybook display drivers.

Contact your BenQ dealer if you encounter the following situations:

- The screen flickers when the system starts up normally.
- Fonts displayed on the screen are unclear and strange codes appear.
- There is no display when the hard disk is running normally.
- Colors on the screen are strange and turn into white.
- Vertical or horizontal lines appear on the screen.
- When playing a media file using Windows Media Player, the frame speed is abnormal.
- The sound changes while the screen remains the same when playing games.

# **Cleaning and battery maintenance**

# **Battery maintenance**

- 1. Fully charge/discharge battery up to 4 cycles before achieving full capacity of a new battery.
- 2. Fully discharge and then fully charge the battery every two to three weeks for battery conditions.
- 3. Remove from the device and stored in a cool, dry, clean place if the battery will not be in use for a month or longer and recharge the battery after a storage period.
- 4. Do not short-circuit. A short-circuit may cause severe damage to the battery.
- 5. Do not drop, hit or otherwise abuse the battery as this may result in the exposure of the cell contents, which are corrosive.
- 6. Do not expose the battery to moisture or rain.
- 7. Keep battery away from fire or other sources of extreme heat. Do not incinerate. Exposure of battery to extreme heat may result in an explosion.
- 8. Do not use power adapters other than the one provided with the Joybook.
- 9. Do not place the battery within reach of children.
- 10.Follow the local laws governing the disposal of batteries. As far as possible, submit used batteries to be recycled.
- 11.Use of improper batteries, or attempting to disassemble a battery, may result in explosions. Follow vendor recommendations in using batteries of the identical or equivalent type as replacements for worn-out batteries.

# **Cleaning your Joybook**

When cleaning the Joybook, follow these steps:

- 1. Turn off the Joybook, disconnect the power adapter, and remove the battery.
- 2. Use a damp cloth to wipe the outer surface of the Joybook. Do not apply liquid or spray cleaners directly on the Joybook.
- 3. Do not use cleaners containing alcohol or acetone. Instead, use cleaning fluids specially formulated for LCD screens.

# **Service and support**

# **BenQ Joybook Global Online Service**

Welcome to BenQ Joybook Global Online Service (<http://Support.BenQ.com>). In order to ensure you an enjoyable experience with your Joybook, the following supports are provided so you can get assisted whenever and wherever you are.

- Support: Here you can select the country/region you are located in, and visit the specific support web site.
- Knowledge Base: Contains answers to frequently asked questions about the Joybook as well as additional tips.
- Contact Us: Here you can directly contact BenQ Customer Service for answers and advice to your questions. You can also obtain the information about the BenQ service stations in your country.

# **Joybook Overseas Regional Warranty (ORW) online registration**

Register now to get free product news and latest information about BenQ! To register, follow the steps below:

1. Refer to the illustration below to locate the 24-digit product serial number on the bottom side of your Joybook and write it down.

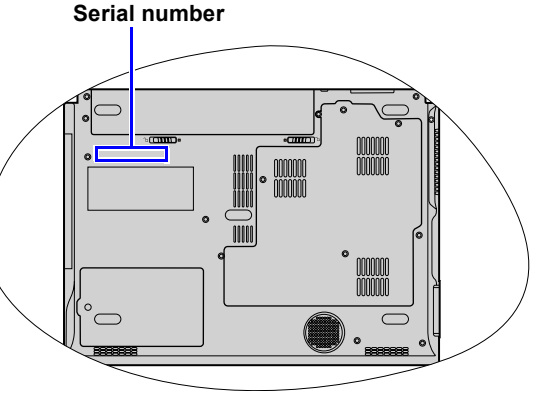

- 2. Connect to<http://service.benq.com/orw/joybook>
- 3. Click Register Now to begin with registration and follow the instructions on the screen to proceed.

# **Appendix**

# **General safety information**

When setting up or operating your Joybook, please pay special attention to the following:

- 1. Keep this manual in a safe place for easy reference when needed.
- 2. Make sure you follow all instructions and warnings related to the system.
- 3. Place your Joybook on a stable, level surface, and ensure that the ventilation holes are not obstructed.
- 4. Do not expose your Joybook to rain or excess humidity, and keep it away from liquids (such as beverages, faucets, and so on).
- 5. Do not expose your Joybook to direct sunlight, and keep it away from sources of heat (such as radiators, space heaters, stoves, and so on).
- 6. Do not expose your Joybook to heavy impacts or strong vibrations. When closing the Joybook, do not use excessive force.
- 7. Don't use your Joybook near a gas leak.
- 8. Do not store your Joybook in environments where the temperature is below 0°C or above 50°C, nor use your Joybook in environments where the temperature is below <sup>5</sup>°C or above 35°C. Otherwise system performance will be adversely affected.
- 9. Do not use your Joybook near water, for example near a bathtub, wash bowl, kitchen sink or laundry tub, in a wet basement or near a swimming pool.
- 10.Do not place the Joybook in the vicinity of strong magnetic fields.
- 11.Use an appropriate electrical outlet, and make sure no heavy objects are placed on the power adapter or power cord.
- 12.The power adapter is a high-voltage component. Do not attempt to repair it yourself. Should it become damaged, please contact an authorized BenQ distributor or service center.
- 13.Make sure the modem port is used only with a regular analog phone line. Do not connect a digital phone line to the modem port, as this will cause damage to the modem.

# **Safety information about the battery**

Caution: There is a high risk of explosion if the battery is incorrectly replaced. Replace only with the same or equivalent type recommended by the battery equipment manufacturer. Discard used batteries according to battery manufacturer's instructions.

# **Safety information about the power adapter**

- Use only the power adapter supplied with your Joybook. Use of another type of power adapter will result in malfunction and/ or danger.
- Do not use the adapter in a high moisture environment. Never touch the adapter when your hands are wet.
- Allow adequate ventilation around the adapter when using it to operate the device or charge the battery. Do not cover the power adapter with paper or other objects that will reduce cooling. Do not use the power adapter while it is inside a carrying case.
- Connect the adapter to a proper power source. The voltage requirements are found on the product case and/or packaging.
- Do not use the adapter if the cord becomes damaged.
- Do not attempt to service the adapter. There are no service parts inside. Replace the unit if it is damaged or exposed to excess moisture.

# **Safety information about the modem**

## **Caution**

Never connect telephone wiring during a lightning storm. There may be a remote risk of electric shock from lightning.

# **Disposal of Waste Electrical and Electronic Equipment by users in private households in the European Union.**

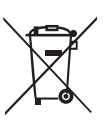

This symbol on the product or on the packaging indicates that this can not be disposed of as household waste. You must dispose of your waste equipment by handing it over to the applicable takeback scheme for the recycling of electrical and electronic equipment. For more information about recycling of this equipment, please contact your city office, the shop where you purchased the equipment or your household waste disposal service. The recycling of materials will help to conserve natural resources and ensure that it is recycled in a manner that protects human health and environment.
# **Declaration of Conformity**

### For the following equipment:

Type of Equipment:

## Notebook PC

Brand name or mark:

#### BenQ Model designation(s)/Model no(s):

## Joybook R56 Series; DHR504

Company name, address, telephone & fax no.

Name: BenQ Europe B.V.

Ekkersrijt 4130, 5692 DC Son Address:

The Netherlands

TEL/Fax: +31 (499) 750 500 /+31 (499) 750-599

is herewith confirmed to comply with the requirements set out in the Council Directive on the Approximation of the Laws of the Member States relating Electromagnetic Compatibility (89/ 336/EEC) and Low Voltage Directive (73/23/EEC) and R&TTE Directive (99/05/EEC).

For the evaluation regarding the electromagnetic compatibility, the following standards were applied:

EN55022:1998/A1:2000/A2:2003EN 61000-3-2:2000EN 61000-3-3:1995/A1:2001EN 55024:1998/A1:2001/A2:2003IEC 60950-1 and/or EN60950-1, First Edition EN 301489-1 V1.4.1:2002EN 301489-17 V1.2.1:2002ETSI EN 300328 (V1.6.1:2004-08) ETSI EN 300328 (V1.7.1:2006-02) ETSI EN 301893 (V1.3.1:2005-08) ETSI EN 301893 (V1.4.1:2006-07) IEC 62209 (2005-02)

# **Safety instructions for Poland, Romania, Slovenia, Bulgaria, Latvia, and Croatia**

### **Polski**

- 1. Należy upewnić się, że zastosowano się do wszystkich instrukcji i ostrzeżeń dotyczących systemu.
- 2. Nie należy umieszczać komputera w miejscach oddziaływania silnych pól magnetycznych.
- 3. Ostrzeżenie: Nieprawidłowa wymiana baterii moż<sup>e</sup> spowodować jej wybuch. Baterię można wymienić wyłącznie na baterię tego samego lub zamiennego typu zalecanego przez producenta urządzenia. Zużyte baterie należy usuwać zgodnie z instrukcjami producenta.
- 4. Podłącz zasilacz do prawidłowego źródła zasilania. Wymagania dotyczące zasilania znajdują się na obudowie produktu i/lub na opakowaniu.
- 5. Nie należy używać zasilacza jeśli przewód jest uszkodzony.
- 6. Nie należy próbować naprawiać urządzenia. Wewnątrz nie ma części, które można naprawiać. Urządzenie należy wymienić, jeśli zostanie uszkodzone lub narażone na oddziaływanie nadmiernej wilgoci.
- 7. Nigdy nie należy instalować kabli telefonicznych podczas burzy z wyładowaniami atmosferycznymi.

#### **România**

- 1. Asigurati-vă că respectati toate instructiunile și avertismentele privitoare la sistem.
- 2. Nu plasaţi computerul într-o zonă cu puternice câmpuri magnetice.
- 3. Pericol de explozie dacă bateria este incorect înlocuită. Înlocuiţi numai cu acelaşi tip sau cu un tip echivalent recomandat de producătorul echipamentului. Aruncati bateriile folosite în conformitate cu instructiunile producătorului.
- 4. Conectaţi adaptorul la o sursă de tensiune corectă. Cerinţele privind tensiunea se găsesc pe carcasa produsului şi/sau pe ambalaj.
- 5. Nu folositi adaptorul dacă se defectează cordonul.
- 6. Nu încercati să depanați aparatul. În interior nu există componente depanabile. Înlocuiţi aparatul dacă acesta se deteriorează sau este expus la umezeală în exces.
- 7. Nu instalaţi niciodată cablu telefonic în timpul unei furtuni cu fulgere.

#### Slovensko

- 1. Glede sistema sledite navodilom in opozorilom.
- 2. Raèunalnika ne postavljajte na mesta z moènim magnetnim poljem.
- 3. V primeru nepravilne namestitve akumulatorja obstaja nevarnost eksplozije. Nadomestite ga le z isto ali ekvivalentno vrsto, priporoèeno s strani proizvajalca opreme. Rabljen akumulator odstranite skladno z navodili proizvajalca.
- 4. Adapter spojite na primeren vir napajanja. Napetostne zahteve so navedene na ohišju izdelka in/ali njegovi embalaži.
- 5. V primeru, da je napajalni kabel poškodovan, adapterja ne uporabljajte.
- 6. Ne postopajte se popravljanja enote. Znotraj ni nobenih delov, ki bi jih bilo moè popraviti. Èe je enota poškodovana ali izpostavljena visoki vlagi, jo nadomestite z novo.
- 7. Nikoli ne namešèajte telefonske linije med nevihto z grmenjem.

# **Български**

- 1. Следвайте всички инструкции <sup>и</sup> предупреждения относно системата.
- 2. Не слагайте компютъра на място със силно магнитно поле.
- 3. Опасност от експлозия при погрешна смяна на батерията. Използвайте само същия или еквивалентен тип батерия, препоръчан от производителя на оборудването. Изхвърляйте старите батерии съгласно инструкциите на производителя.
- 4. Свържете адаптера към подходящ източник на захранване. Изискванията към напрежението са посочени на корпуса на продукта <sup>и</sup>/или опаковката.
- 5. Не използвайте адаптера, ако кабелът се повреди.
- 6. Не се опитвайте да поправяте продукта. В него няма части, които могат да се поправят. Сменете продукта, ако се повреди или ако бъде изложен на прекомерна влага.
- 7. Никога не инсталирайте телефонни кабели по време на гръмотевична буря.

### **Latviski**

- 1. Sekojiet visām sistēmai atbilstošaj<sup>ā</sup>m norādēm un brīdinājumiem.
- 2. Nenovietojiet datoru tuvu sp<sup>ē</sup>cīgiem magnētiskajiem laukiem.
- 3. Nepareizi nomainīts akumulators var uzspr<sup>ā</sup>gt. Mainiet akumulatoru tikai pret tādu pašu vai līdzvērtīgu ražotāja ieteiktu akumulatoru. Utilizējiet izlietotos akumulatorus saskaņā ar ražotāja norādēm.
- 4. Pievienojiet adapteri atbilstošai strāvas padevei. Str<sup>ā</sup>vas padeves parametrus Jūs varat atrast uz produkta korpusa un/ vai iepakojuma.
- 5. Nelietojiet adapteri, ja ir boj<sup>ā</sup>ts tā vads.
- 6. Nemēģiniet labot iekārtu pašroc<sup>ī</sup>gi. Detaļu bojājumu gadījumā vai arī, ja tā bijusi pakļauta mitruma ietekmei, griezieties autorizētā servisa centrā.
- 7. Nekad nelietojiet un neveiciet telefona līnijas piesl<sup>ē</sup>gumu negaisa laikā.

# **Hrvatski**

- 1. Pridržavajte se svih uputa i upozorenja u vezi sa sustavom.
- 2. Ne postavljajte računalo u područje jakih magnetskih polja.
- 3. Nepravilna zamjena baterije izazvat će opasnost od eksplozije. Prilikom zamjene, koristite istu ili ekvivalentnu vrstu baterije koju je preporučio proizvođač. Rabljene baterije odložite prema uputama proizvođača.
- 4. Mrežni prilagodnik priključite na odgovarajući izvor napajanja. Propisani napon naveden je na kućištu proizvoda i/ili pakiranju.
- 5. Ne koristite mrežni prilagodnik kojem je oštećen kabel.
- 6. Ne pokušavajte servisirati uređaj. U uređaju se ne nalaze dijelovi koje možete popraviti. Uređaj zamijenite u slučaju oštećenja ili izloženosti prekomjernoj vlazi.
- 7. Nikada ne instalirajte ožičenje telefona za vrijeme grmljavine.